### aludu CISCO.

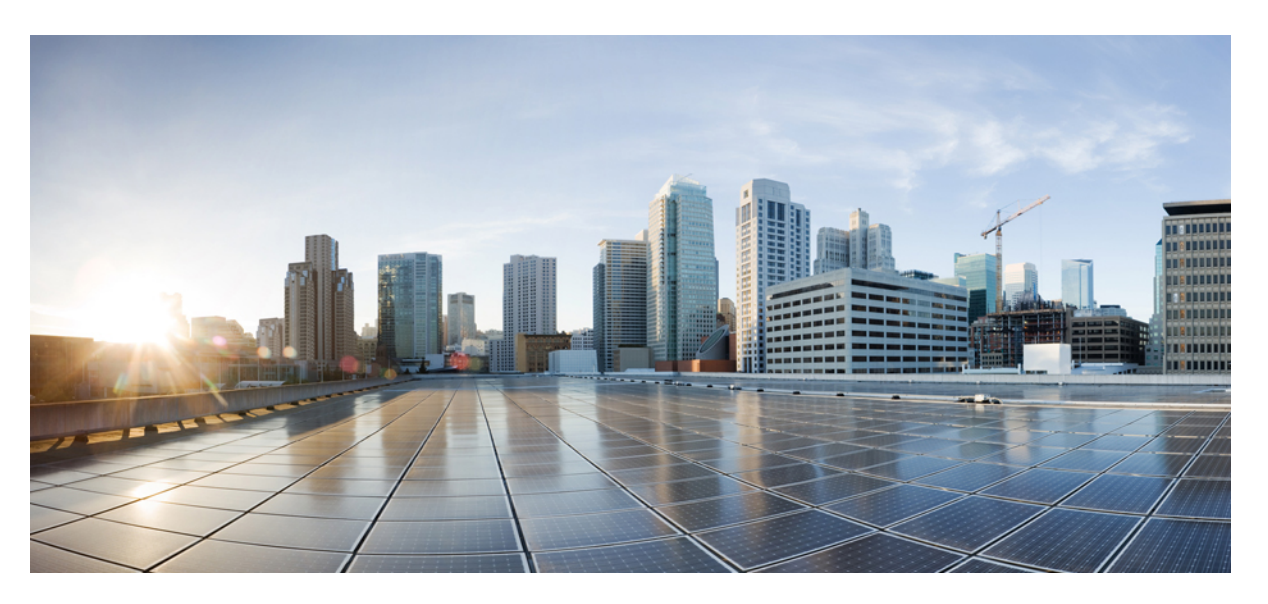

### **Cisco Unified Communications Manager SIP Integration Guide for Cisco Unity Connection Release 15**

**First Published:** 2023-12-18

**Last Modified:** 2023-12-18

### **Americas Headquarters**

Cisco Systems, Inc. 170 West Tasman Drive San Jose, CA 95134-1706 USA http://www.cisco.com Tel: 408 526-4000 800 553-NETS (6387) Fax: 408 527-0883

© 2021 Cisco Systems, Inc. All rights reserved.

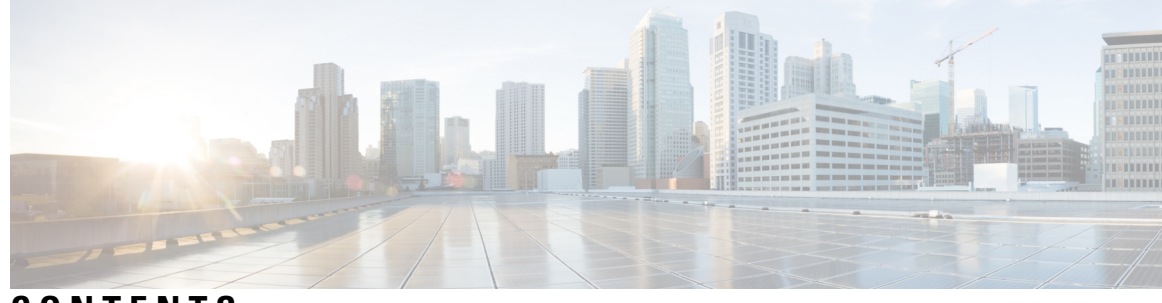

### **CONTENTS**

I

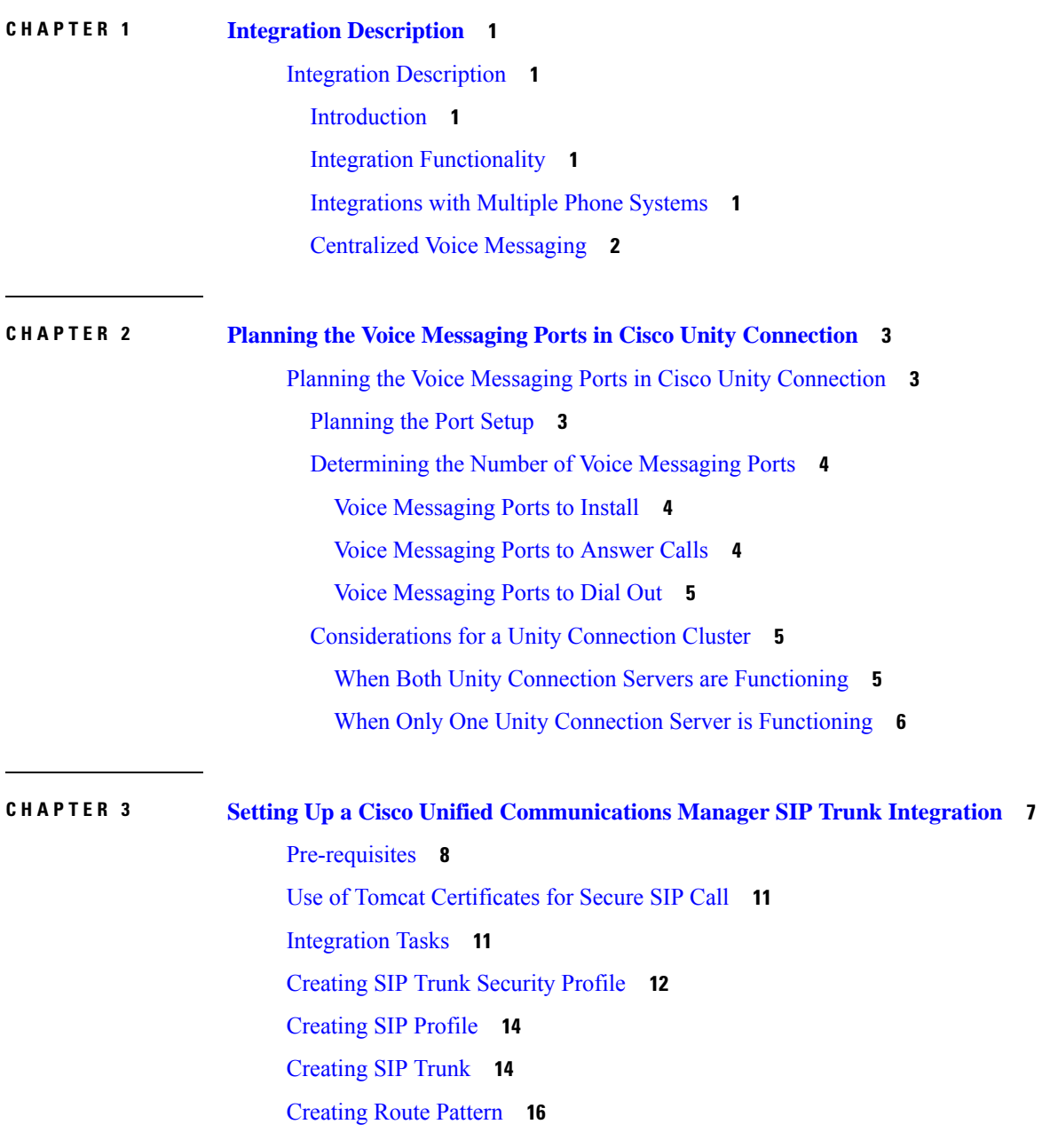

[Creating](#page-21-1) Route Group **16** [Creating](#page-22-0) Route List **17** [Creating](#page-23-0) Voice Mail Pilot **18** [Setting](#page-23-1) Up Voice Mail Profile **18** Setting Up Voice Mail Server Service [Parameters](#page-24-0) **19** (Optional) Setting Up SIP Digest [Authentication](#page-24-1) **19** (Optional) Creating [Application](#page-25-0) User **20** [\(Optional\)](#page-26-0) Setting up an AXL Server **21** [Configuring](#page-28-0) Unity Connection for Integration **23** Creating an [Integration](#page-28-1) **23** Enabling Next [Generation](#page-33-0) Security over SIP Integration **28** Generate and Upload [Certificates](#page-33-1) **28** Settings for RSA Key Based [certificates](#page-33-2) **28** Settings for EC Key Based [certificates](#page-35-0) **30** [Security](#page-36-0) Mode Settings **31** TLS Ciphers [Configuration](#page-37-0) **32** SRTP Ciphers [Configuration](#page-38-0) **33**

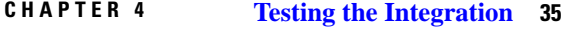

Testing the Telephony [Integration](#page-40-1) **35** Setting Up the Test [Configuration](#page-41-0) **36** Testing an [External](#page-42-0) Call with Release Transfer **37** Listening to [Messages](#page-42-1) **37** Setting Up [Supervised](#page-43-0) Transfer **38** Testing [Supervised](#page-43-1) Transfer **38** [Deleting](#page-43-2) the Test User **38** Testing Cisco Unified CM [Authentication](#page-44-0) and Encryption **39**

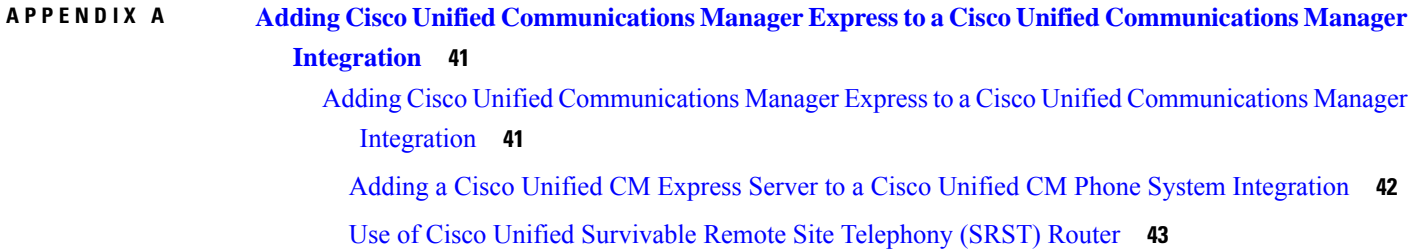

Impact of [Non-Delivery](#page-48-1) of RDNIS on Voice Mail Calls Routed via AAR **43**

 $\blacksquare$ 

 $\mathbf l$ 

#### **Contents**

Г

 $\mathbf I$ 

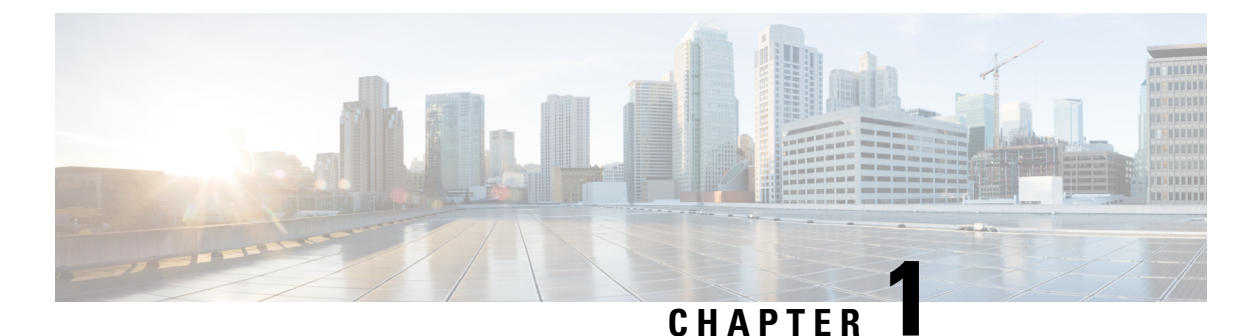

# <span id="page-6-0"></span>**Integration Description**

• Integration [Description,](#page-6-1) on page 1

### <span id="page-6-2"></span><span id="page-6-1"></span>**Integration Description**

### **Introduction**

The SIP trunk integration is a method to establish communication between Unity Connection and Cisco Unified CM using SIP protocol.

For a list of supported versions of Cisco Unified CM that are qualified to integrate with Cisco Unity Connection through a SIP trunk, see the *Compatibility Matrix for Cisco Unity Connection* at [http://www.cisco.com/c/en/](http://www.cisco.com/c/en/us/support/unified-communications/unity-connection/products-device-support-tables-list.html) [us/support/unified-communications/unity-connection/products-device-support-tables-list.html](http://www.cisco.com/c/en/us/support/unified-communications/unity-connection/products-device-support-tables-list.html).

### <span id="page-6-3"></span>**Integration Functionality**

The Cisco Unified CM SIP trunk integration with Cisco Unity Connection provides the following features:

- Call forward to personal greeting
- Call forward to busy greeting
- Caller ID
- Easy message access (a user can retrieve messages without entering an ID; Cisco Unity Connection identifies a user based on the extension from which the call originated; a password may be required)
- Identified user messaging (Cisco Unity Connection automatically identifies a user who leaves a message during a forwarded internal call, based on the extension from which the call originated)
- Message waiting indication (MWI)

### <span id="page-6-4"></span>**Integrations with Multiple Phone Systems**

Unity Connection can be integrated with two or more phone systems at one time. For information on the maximum supported combinations and instructions for integrating Unity Connection with multiple phone systems, see the *Multiple Phone System Integration Guide for Cisco Unity Connection Release 15* at

[https://www.cisco.com/c/en/us/td/docs/voice\\_ip\\_comm/connection/15/integration/multiple/b\\_](https://www.cisco.com/c/en/us/td/docs/voice_ip_comm/connection/15/integration/multiple/b_cuc15intmultiple.html) [cuc15intmultiple.html](https://www.cisco.com/c/en/us/td/docs/voice_ip_comm/connection/15/integration/multiple/b_cuc15intmultiple.html).

### <span id="page-7-0"></span>**Centralized Voice Messaging**

Unity Connection supports centralized voice messaging through the phone system, which supports various inter-phone system networking protocols including proprietary protocols, such as Avaya DCS, Nortel MCDN, or Siemens CorNet, and standards-based protocols, such as QSIG or DPNSS. Note that centralized voice messaging is a function of the phone system and its inter-phone system networking, not voicemail. Unity Connection supports centralized voice messaging as long as the phone system and its inter-phone system networking are properly configured. For details, see the "[Centralized](https://www.cisco.com/c/en/us/td/docs/voice_ip_comm/connection/14/design/guide/b_14cucdg/b_14cucdg_chapter_01010.html#ID-2342-0000055c) Voice Messaging" section in the "Integrating Cisco Unity Connection with the Phone System" chapter of the Design Guide for Cisco Unity Connection, *Release 15* at

[https://www.cisco.com/c/en/us/td/docs/voice\\_ip\\_comm/connection/15/design/guide/b\\_15cucdg.html.](https://www.cisco.com/c/en/us/td/docs/voice_ip_comm/connection/15/design/guide/b_15cucdg.html)

<span id="page-8-3"></span>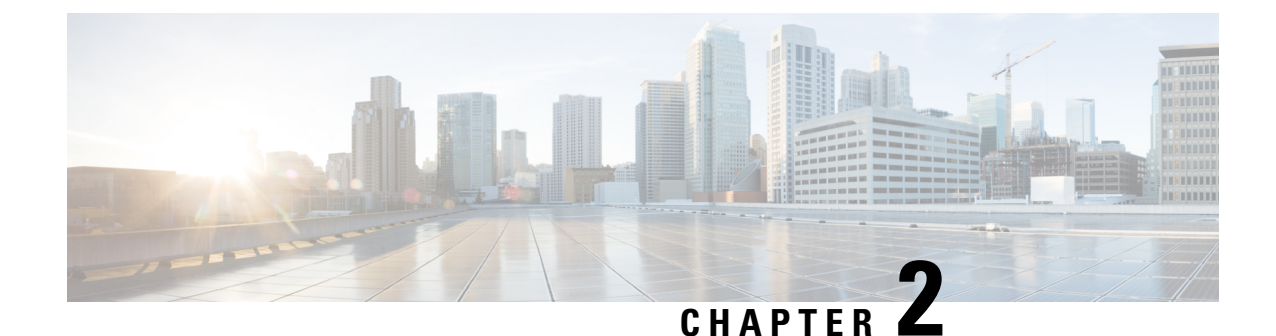

## <span id="page-8-0"></span>**Planning the Voice Messaging Ports in Cisco Unity Connection**

• Planning the Voice Messaging Ports in Cisco Unity [Connection,](#page-8-1) on page 3

## <span id="page-8-2"></span><span id="page-8-1"></span>**Planning the Voice Messaging Ports in Cisco Unity Connection**

### **Planning the Port Setup**

Before programming the phone system, you need to plan how the voice messaging ports are used by Cisco Unity Connection. The following considerations affect the programming for the phone system (for example, setting up the hunt group or call forwarding for the voice messaging ports):

• The number of voice messaging ports installed.

For a Unity Connection cluster, each Unity Connection server must have enough ports to handle all voice messaging traffic in case the other server stops functioning.

- The number of voice messaging ports that answer calls.
- The number of voice messaging ports that only dial out, for example, to send message notification, to set message waiting indicators(MWIs), and to make telephone record and playback (TRAP) connections.

The following table describes the voice messaging port settings in Unity Connection that can be set on Telephony Integrations > Port of Cisco Unity Connection Administration.

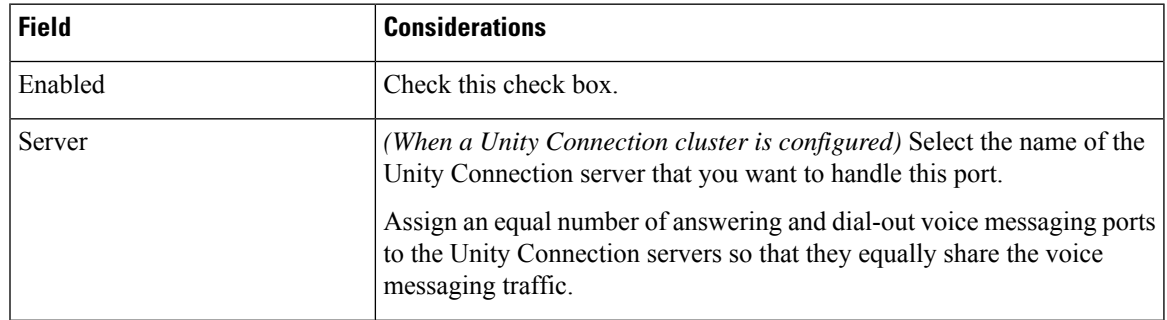

#### **Table 1: Settings for the Voice Messaging Ports**

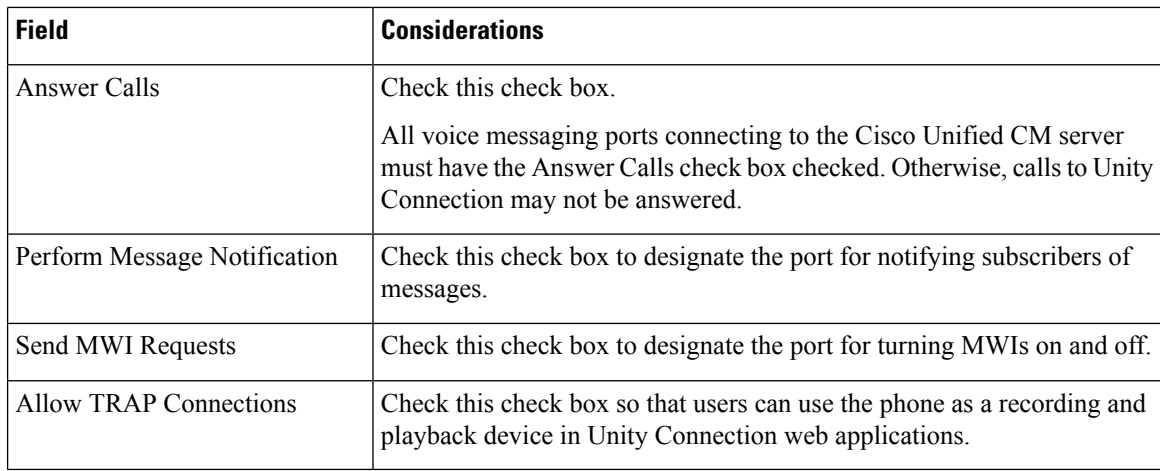

### <span id="page-9-1"></span><span id="page-9-0"></span>**Determining the Number of Voice Messaging Ports**

The following tasks describe the process for determining the number of voice messaging ports for Cisco Unity Connection to install, answer call, and dial out calls:

### **Voice Messaging Ports to Install**

The number of voice messaging ports to install depends on numerous factors, including:

- The number of calls Unity Connection answers when call traffic is at its peak.
- The expected length of each message that callers record and that users listen to.
- The number of users.
- The number of ports that are set to dial out only.
- The number of calls made for message notification.
- The number of MWIs that are activated when call traffic is at its peak.
- The number of TRAP connections needed when call traffic is at its peak. (TRAP connections are used by Unity Connection web applications to play back and record over the phone.)
- The number of calls that use the automated attendant and call handlers when call traffic is at its peak.
- Whether a Unity Connection cluster is configured. For considerations, see the [Considerations](#page-10-1) for a Unity [Connection](#page-10-1) Cluster.

It is best to install only the number of voice messaging ports that are needed so that system resources are not allocated to unused ports.

### <span id="page-9-2"></span>**Voice Messaging Ports to Answer Calls**

The calls that the voice messaging ports answer can be incoming calls from unidentified callers or from users. Typically, the voice messaging ports that answer calls are the busiest.

You can set voice messaging ports to both answer calls and to dial out (for example, to send message notifications). However, when the voice messaging ports perform more than one function and are very active (for example, answering many calls), the other functions may be delayed until the voice messaging port is

free (for example, message notifications cannot be sent until there are fewer calls to answer). For best performance, dedicate certain voice messaging ports to answer incoming calls, and dedicate other ports for dialing out. Separating these port functions eliminates the possibility of a collision, in which an incoming call arrives on a port at the same time that Unity Connection takes the port off-hook to dial out.

If your system is configured for a Unity Connection cluster, see the [Considerations](#page-10-1) for a Unity Connection [Cluster.](#page-10-1)

### <span id="page-10-0"></span>**Voice Messaging Ports to Dial Out**

Ports that only dial out and do not answer calls can do one or more of the following:

- Notify users by phone, pager, or email of messages that have arrived.
- Turn MWIs on and off for user extensions.
- Make a TRAP connection so that users can use the phone as a recording and playback device in Unity Connection web applications.

Typically, these voice messaging ports are the least busy ports.

If your system is configured for a Cisco Unity Connection cluster, see the Considerations for a Unity Connection [Cluster.](#page-10-1)

Л

**Caution**

In programming the phone system, do not send calls to voice messaging ports in Cisco Unity Connection that cannot answer calls (voice messaging ports that are not set to Answer Calls). For example, if a voice messaging port is set only to Send MWI Requests, do not send calls to it.

### <span id="page-10-2"></span><span id="page-10-1"></span>**Considerations for a Unity Connection Cluster**

If your system is configured for a Unity Connection cluster, consider how the voice messaging ports are used in different scenarios.

#### **When Both Unity Connection Servers are Functioning**

- A hunt group is configured to send incoming calls first to the subscriber server, then to the publisher server if no answering ports are available on the subscriber server.
- Both Unity Connection servers are active and handle voice messaging traffic for the system.
- In Cisco Unity Connection Administration, the voice messaging ports are configured so that an equal number of voice messaging ports are assigned to each Unity Connection server. This guide directs you to assign the voice messaging ports to their specific server at the applicable time.
- The number of voice messaging ports that are assigned to one Unity Connection server must be sufficient to handle all of the voice messaging traffic for the system (answering calls and dialing out) when the other Unity Connection server stops functioning.

If both Unity Connection servers must be functioning to handle the voice messaging traffic, the system does not have sufficient capacity when one of the servers stops functioning.

• Each Unity Connection server is assigned half the total number of voice messaging ports.

If all the voice messaging ports are assigned to one Unity Connection server, the other Unity Connection server is not able to answer calls or to dial out.

• Each Unity Connection server must have voice messaging ports that answer calls and that can dial out (for example, to set MWIs).

### <span id="page-11-0"></span>**When Only One Unity Connection Server is Functioning**

- The hunt group on the phone system sends all calls to the functioning Unity Connection server.
- The functioning Unity Connection server receives all voice messaging traffic for the system.
- The number of voice messaging ports that are assigned to the functioning Unity Connection server must be sufficient to handle all of the voice messaging traffic for the system (answering calls and dialing out).
- The functioning Unity Connection server must have voice messaging ports that answer calls and that can dial out (for example, to set MWIs).

If the functioning Unity Connection server does not have voice messaging ports for answering calls, the system cannot answer incoming calls. Similarly, if the functioning Unity Connection server does not have voice messaging ports for dialing out, the system cannot dial out (for example, to set MWIs).

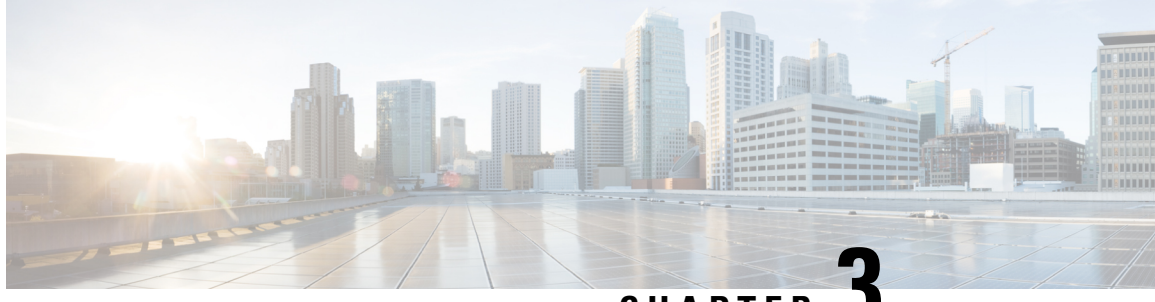

### **CHAPTER 3**

## <span id="page-12-0"></span>**Setting Up a Cisco Unified Communications Manager SIP Trunk Integration**

This chapter provides instructions for setting up a Cisco Unified Communications Manager SIP trunk integration with Cisco Unity Connection. This document does not apply to the configuration in which Unity Connection is installed as Cisco Business Edition—on the same server with Cisco Unified CM.

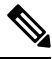

**Note**

If you are configuring MWI relay across trunks in a distributed phone system, you must see the Cisco Unified CM documentation for requirements and instructions. Configuring MWI relay across trunks does not involve Unity Connection settings.

Cisco Unified CM Music on Hold (MOH) feature is not available during supervised transfers for the Cisco Unified CM SIP trunk integration.

- [Pre-requisites,](#page-13-0) on page 8
- Use of Tomcat [Certificates](#page-16-0) for Secure SIP Call, on page 11
- [Integration](#page-16-1) Tasks, on page 11
- [Creating](#page-17-0) SIP Trunk Security Profile, on page 12
- [Creating](#page-19-0) SIP Profile, on page 14
- [Creating](#page-19-1) SIP Trunk, on page 14
- [Creating](#page-21-0) Route Pattern, on page 16
- [Creating](#page-21-1) Route Group, on page 16
- [Creating](#page-22-0) Route List, on page 17
- [Creating](#page-23-0) Voice Mail Pilot, on page 18
- Setting Up Voice Mail [Profile,](#page-23-1) on page 18
- Setting Up Voice Mail Server Service [Parameters,](#page-24-0) on page 19
- (Optional) Setting Up SIP Digest [Authentication,](#page-24-1) on page 19
- (Optional) Creating [Application](#page-25-0) User, on page 20
- [\(Optional\)](#page-26-0) Setting up an AXL Server, on page 21
- [Configuring](#page-28-0) Unity Connection for Integration, on page 23
- Enabling Next Generation Security over SIP [Integration,](#page-33-0) on page 28

## <span id="page-13-0"></span>**Pre-requisites**

Before starting the SIP integration between Cisco Unified CM and Unity Connection, you need to understand the tasks to be done and the components required for the integration. Below table contains a list of pre-requisites that you must consider to ensure a successful integration.

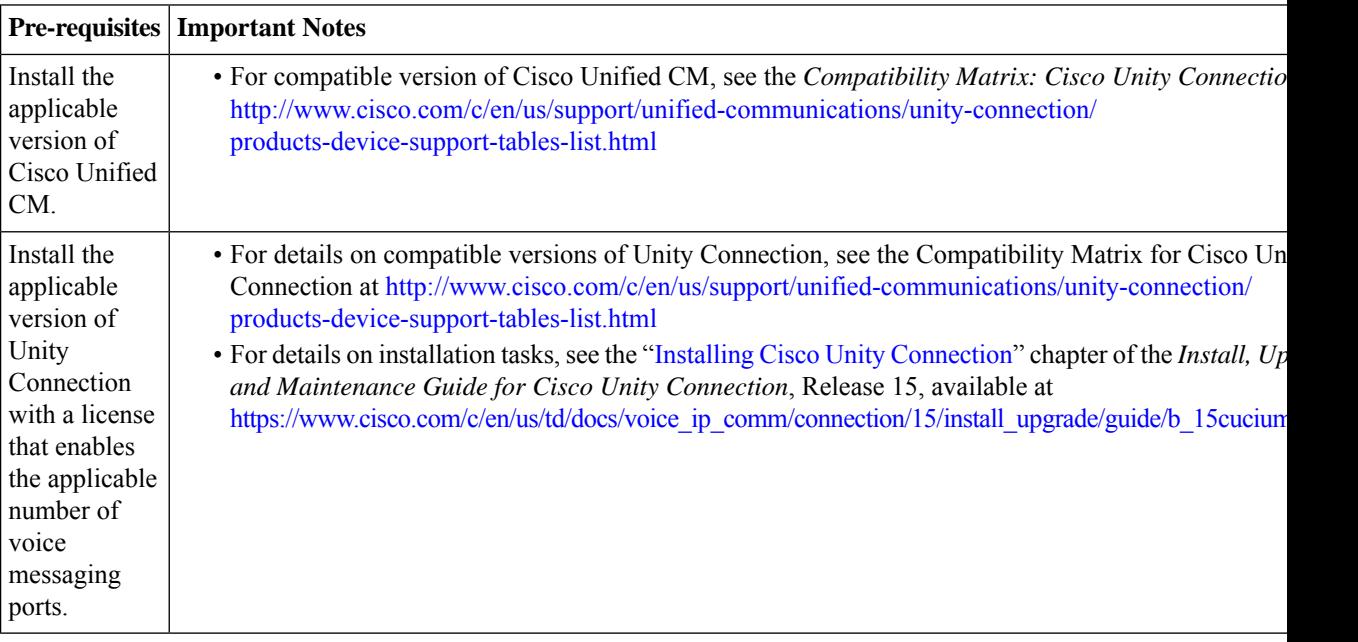

 $\mathbf{l}$ 

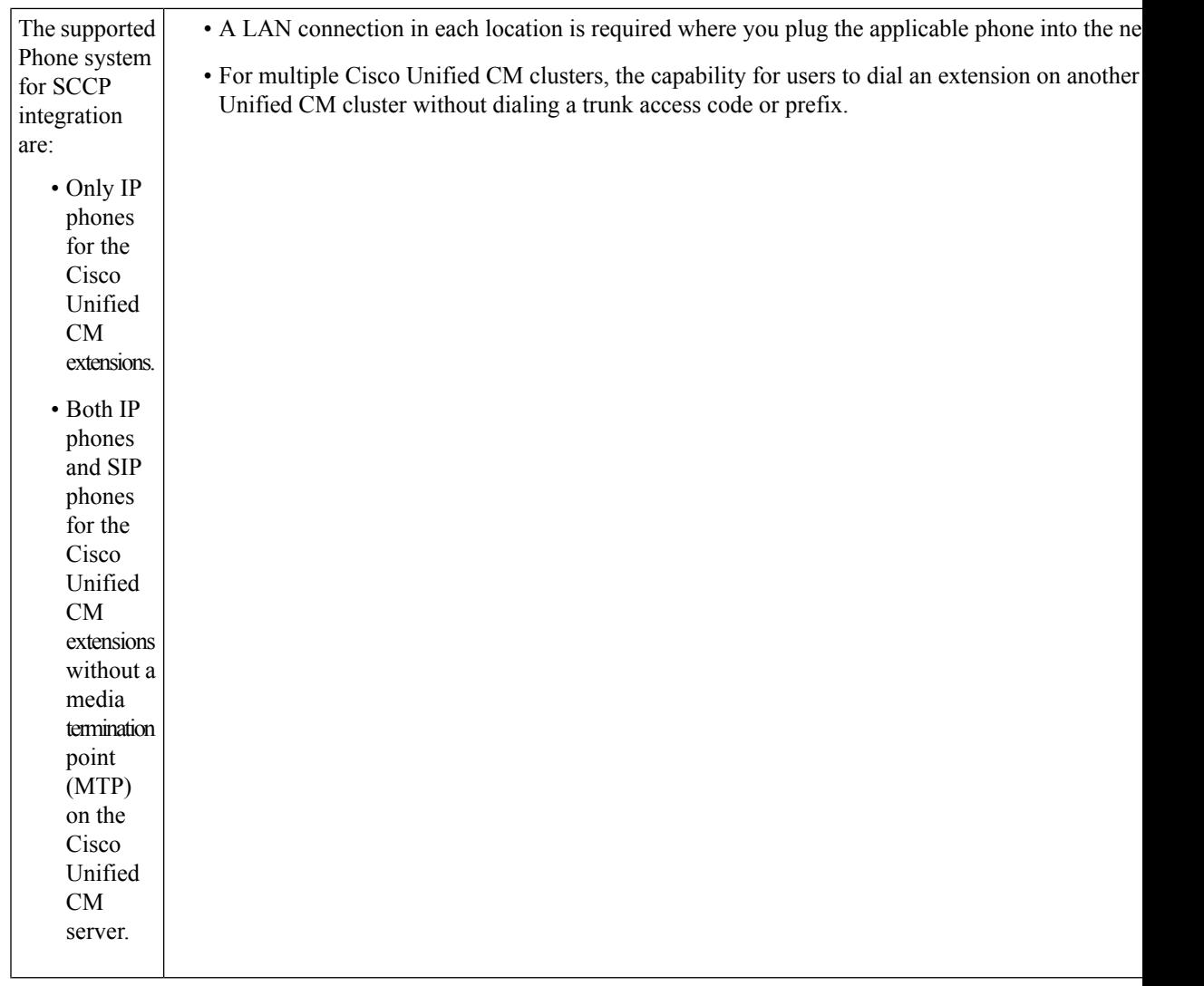

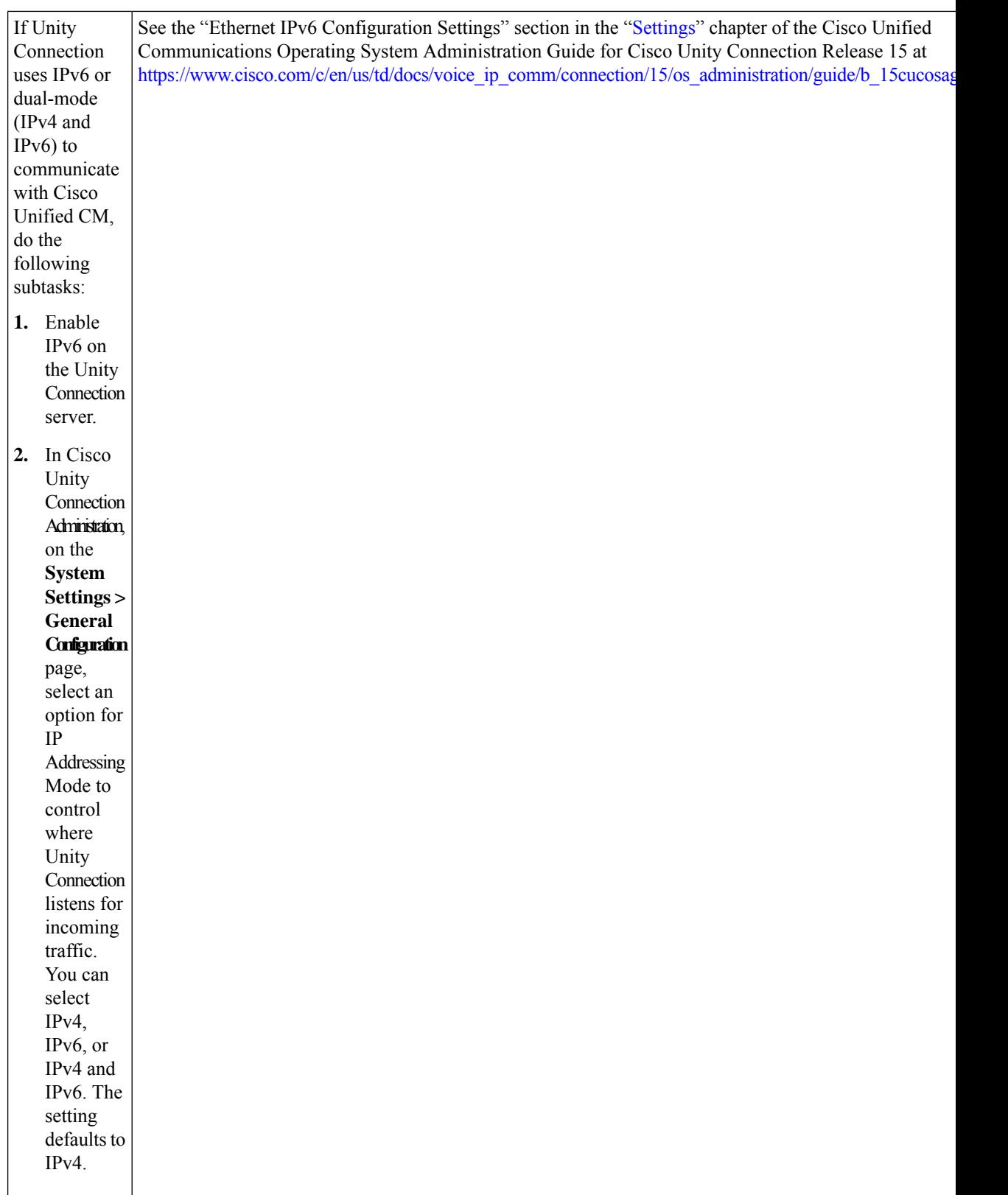

 $\mathbf I$ 

### <span id="page-16-0"></span>**Use of Tomcat Certificates for Secure SIP Call**

Cisco Unity Connection supports the use of RSA key based Tomcat certificates to configure secure calls in place of SIP certificates. This allows the use of both self signed and third-party CA signed certificates for SIP secure call.

## <span id="page-16-1"></span>**Integration Tasks**

Do the tasks mentioned in the following table to integrate Cisco Unified CM with Unity Connection in a standalone or cluster mode through a SIP trunk.

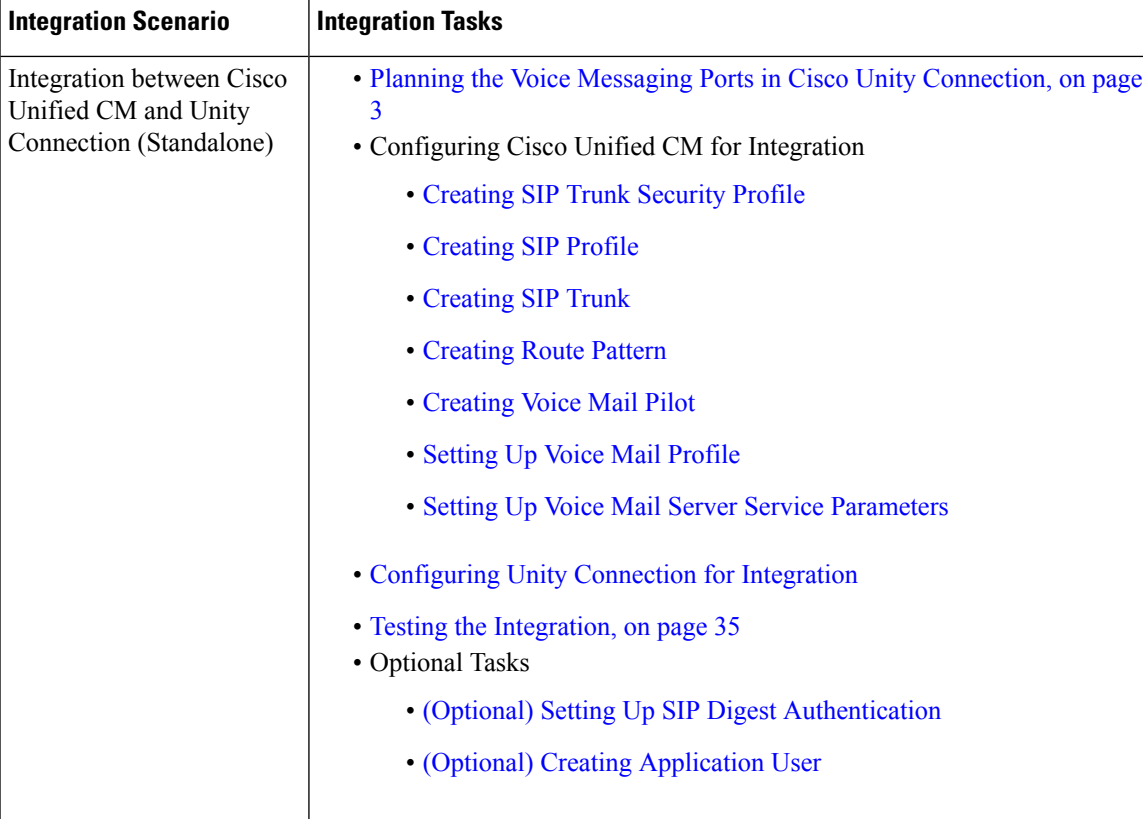

#### **Table 2: Integration Tasks**

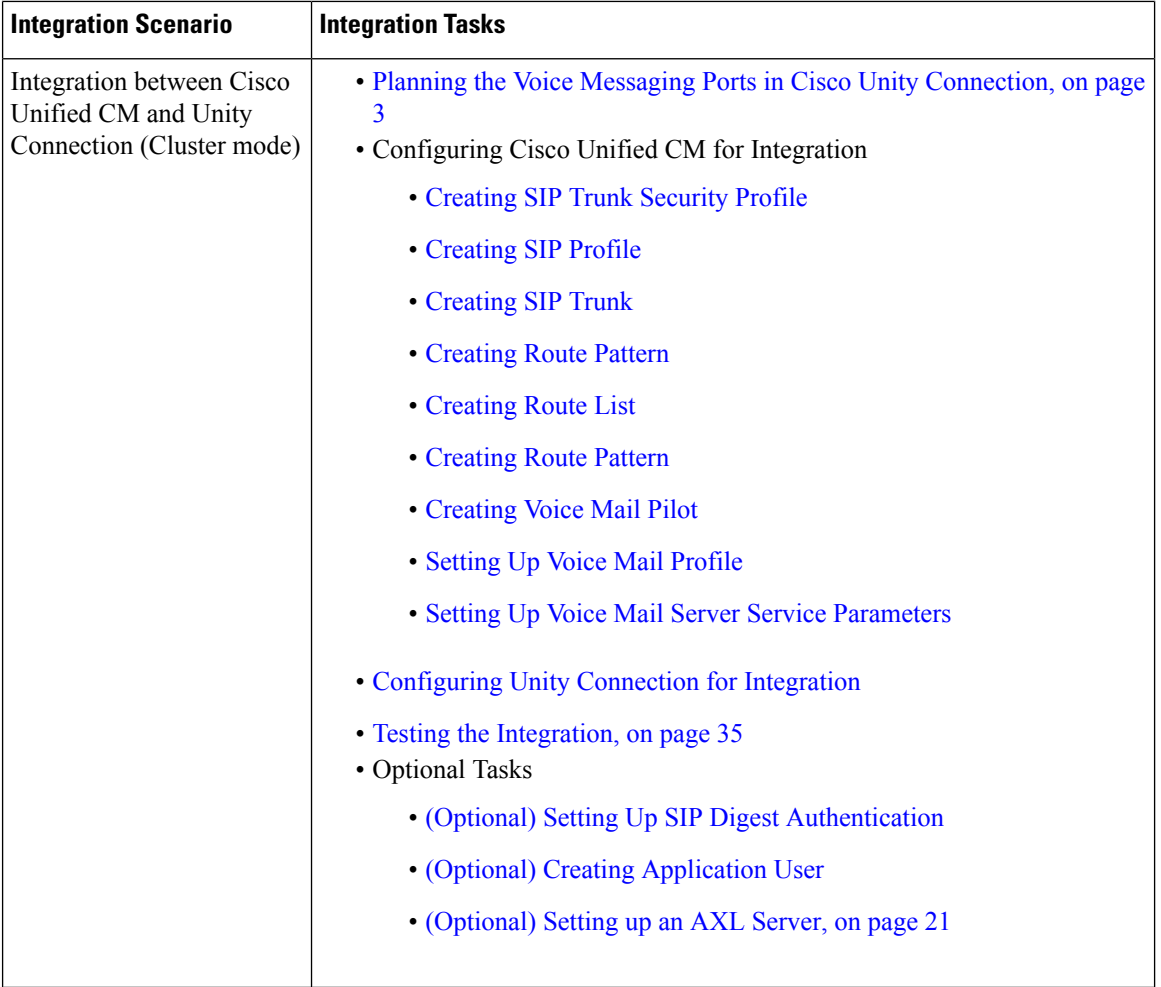

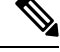

If this is the first integration, the first phone system is automatically selected in the default user template. The users that you add after creating the phone system integration are assigned to this phone system by default. However, for each subsequent integration add the applicable new user templatesfor the new phone system.For details on adding new user templates, or on selecting a user template when adding a new user, see the [User](https://www.cisco.com/c/en/us/td/docs/voice_ip_comm/connection/14/administration/guide/b_14cucsag/b_14cucsag_chapter_010.html#ID-2431-000000c5) [Templates](https://www.cisco.com/c/en/us/td/docs/voice_ip_comm/connection/14/administration/guide/b_14cucsag/b_14cucsag_chapter_010.html#ID-2431-000000c5) section in "User Attributes" chapter of the System Administration Guide for Cisco Unity Connection, Release 15 available at, [https://www.cisco.com/c/en/us/td/docs/voice\\_ip\\_comm/connection/15/administration/](https://www.cisco.com/c/en/us/td/docs/voice_ip_comm/connection/15/administration/guide/b_15cucsag.html) [guide/b\\_15cucsag.html](https://www.cisco.com/c/en/us/td/docs/voice_ip_comm/connection/15/administration/guide/b_15cucsag.html) **Note**

### <span id="page-17-0"></span>**Creating SIP Trunk Security Profile**

There must be a calling search space that is used by all user phones (directory numbers). Otherwise, the integration does not function correctly. For instructions on setting up a calling search space and assigning user phones to it, see the Cisco Unified CM Help.

- **Step 1** In Cisco Unified CM Administration, on the System menu, navigate to **Security** > **and select** > **SIP Trunk Security Profile**.
- **Step 2** On the Find and List SIP Trunk Security Profiles page, select **Add New**.
- **Step 3** On the SIP Trunk Security Profile Configuration page, under SIP Trunk Security Profile Information, enter the following settings.

| <b>Field</b>                         | <b>Setting</b>                                                                                                    |  |
|--------------------------------------|----------------------------------------------------------------------------------------------------|--|
| Name                                 | Enter Unity Connection SIP Trunk Security Profile or another name.                                                                                                    |  |
| Description                          | Enter SIP trunk security profile for Cisco Unity Connection or another<br>description.                                                                                                    |  |
| Device Security Mode                 | If you cannot enable Cisco Unified CM authentication and encryption, accept<br>the default of Non Secure.                                                                                                    |  |
|                                      | If you enable Cisco Unified CM authentication or encryption, select<br>Authenticated or Encrypted. Note the following requirements for the Cisco<br>Unified CM server:                                                                                                    |  |
|                                      | • A TFTP server must be configured.                                                                                                    |  |
|                                      | • The Cisco Unified CM server must be configured for security using the<br>Cisco CTL client. For details, see the "Configuring the Cisco CTL Client"<br>section of the "Configuring the Cisco CTL Client" chapter in the Cisco<br>Unified Communications Manager Security Guide at<br>http://www.cisco.com/c/en/us/td/docs/voice ip comm/cucm/security/8<br>5 1/secugd/sec-851-cm/secuauth.html. |  |
|                                      | • The Device Security Mode setting on the Cisco Unified CM server must<br>match the Security Mode setting on the Unity Connection server<br>(Authenticated or Encrypted).                                                                                                    |  |
| X.509 Subject Name                   | If you cannot enable Cisco Unified CM authentication and encryption, leave<br>this field blank.                                                                                                    |  |
|                                      | If you enable Cisco Unified CM authentication and encryption, enter<br>Connection or another name. This name must match the Subject Name field<br>for the SIP certificate on the Unity Connection server.                                                                                                    |  |
|                                      | X.509 Subject Name must match the FQDN of Unity Connection<br><b>Note</b><br>server.                                                                                                    |  |
| Accept Out-of-Dialog<br><b>REFER</b> | Check this check box.                                                                                                    |  |
| Accept Unsolicited<br>Notification   | Check this check box.                                                                                                    |  |
| Accept Replaces Header               | Check this check box.                                                                                                    |  |

**Table 3: Settings for the SIP Trunk Security Profile Configuration Page**

**Step 4** Select **Save**.

## <span id="page-19-0"></span>**Creating SIP Profile**

- **Step 1** On the Device menu, navigate to **Device Settings** > **and select** > **SIP Profile**.
- **Step 2** On the Find and List SIP Profiles page, select **Find**.
- **Step 3** To the right of the SIP profile that you want to copy, select **Copy**.
- **Step 4** On the SIP Profile Configuration page, under SIP Profile Information, enter the following settings.

**Table 4: Settings for the SIP Profile Configuration Page**

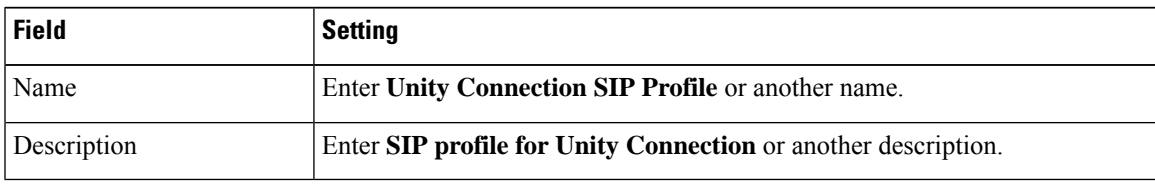

**Step 5** If Unity Connection uses IPv6 or dual-stack IPv4 and IPv6 to communicate with Cisco Unified CM, check the Enable ANAT check box. This step is required to ensure proper handling of callers in an IPv6 or dual-stack environment.

<span id="page-19-1"></span>**Step 6** Select **Save**.

## **Creating SIP Trunk**

- **Step 1** On the Device menu, select **Trunk**.
- **Step 2** On the Find and List Trunks page, select **Add New**.
- **Step 3** On the Trunk Configuration page, in the Trunk Type field, select **SIP Trunk**.
- **Step 4** In the Device Protocol field, select **SIP** and select **Next**.
- **Step 5** Under Device Information, enter the following settings.

#### **Table 5: Settings for Device Information on the Trunk Configuration Page**

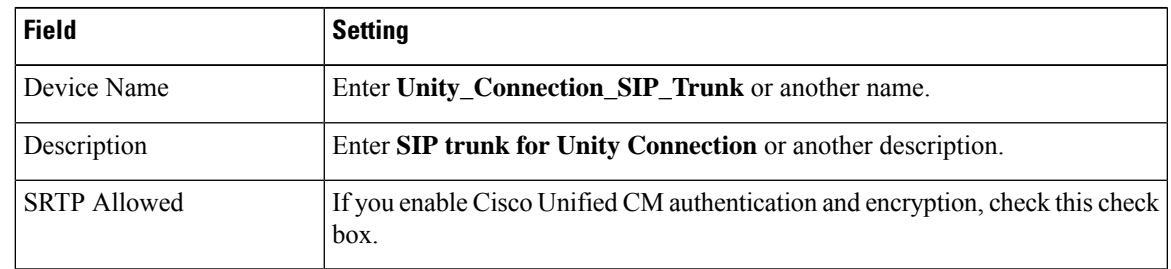

**Step 6** If user phones are contained in a calling search space, under Inbound Calls, enter the following settings. Otherwise, continue to [Step](#page-20-0) 7.

#### **Table 6: Settings for Inbound Calls on the Trunk Configuration Page**

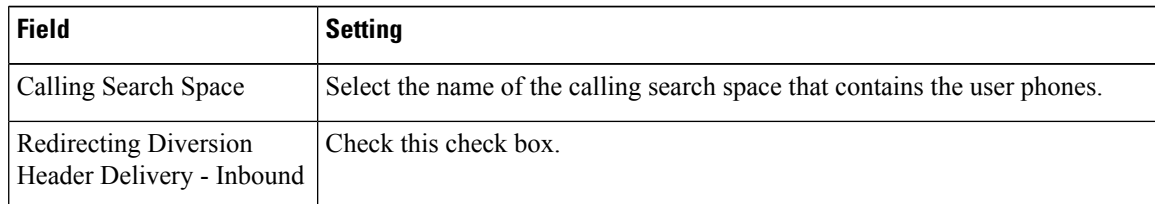

**Step 7** If user phones are contained in a calling search space, under Outbound Calls, enter the following settings.

<span id="page-20-0"></span>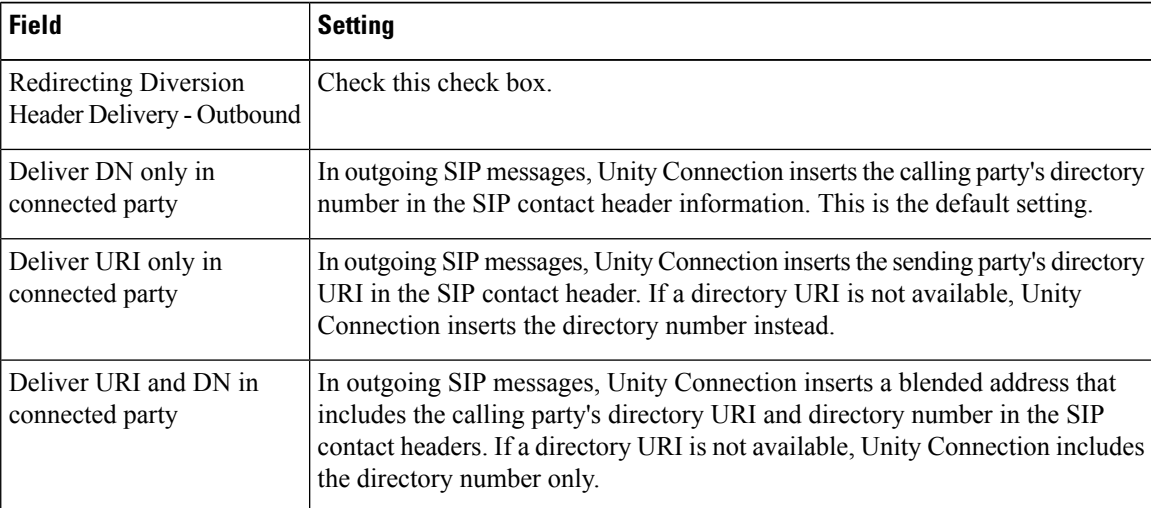

Settings Outbound Calls on Trunk Configuration Page

#### **Step 8** Under SIP Information, enter the following settings.

#### **Table 7: Settings for SIP Information on the Trunk Configuration Page**

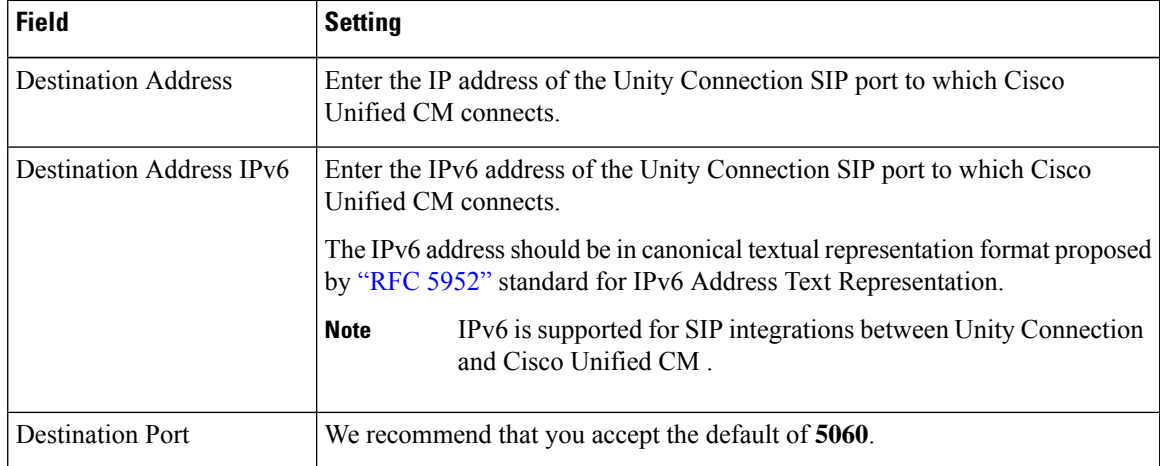

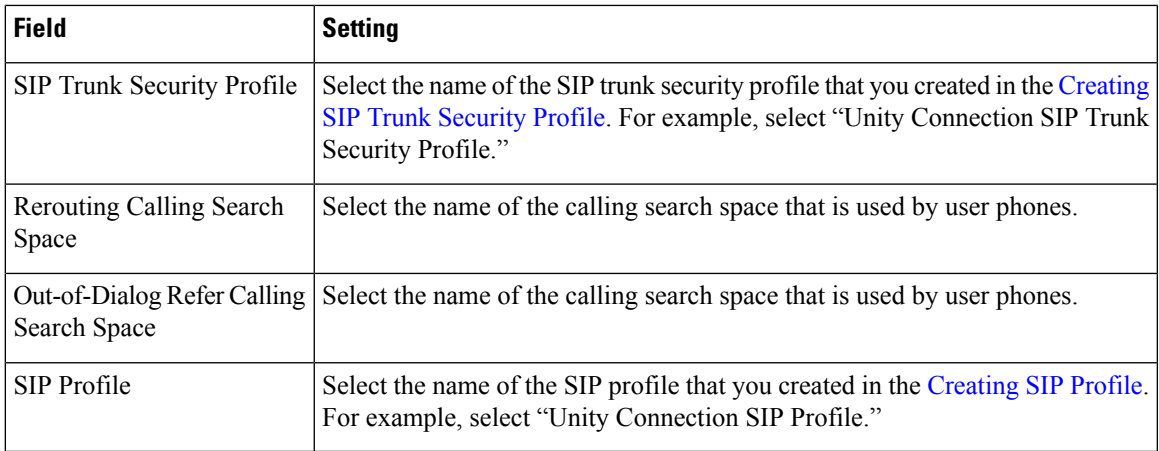

**Step 9** Adjust any other settings that are needed for your site.

<span id="page-21-0"></span>**Step 10** Select **Save**.

## **Creating Route Pattern**

- **Step 1** On the Call Routing menu, navigate to **Route/Hunt** > **and select** > **Route Pattern**.
- **Step 2** On the Find and List Route Patterns page, select **Add New**.
- **Step 3** On the Route Pattern Configuration page, enter the following settings.

#### **Table 8: Settings for the Route Pattern Configuration Page**

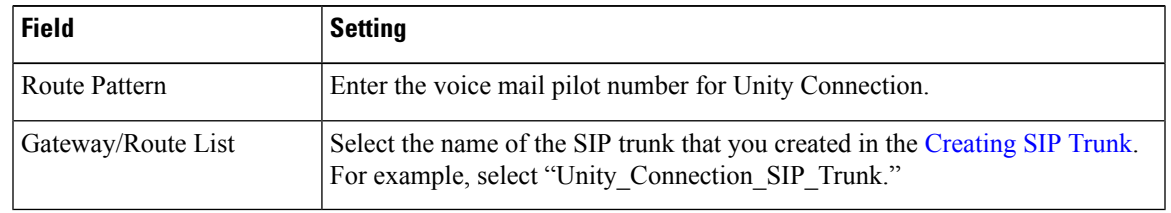

<span id="page-21-1"></span>**Step 4** Select **Save**.

## **Creating Route Group**

- **Step 1** On the Call Routing menu, navigate to **Route/Hunt** > **and select** > **Route Group**.
- **Step 2** On the Find and List Route Groups page, select **Add New**.
- **Step 3** On the Route Group Configuration page, enter the following settings.

#### **Table 9: Settings for the Route Group Configuration Page**

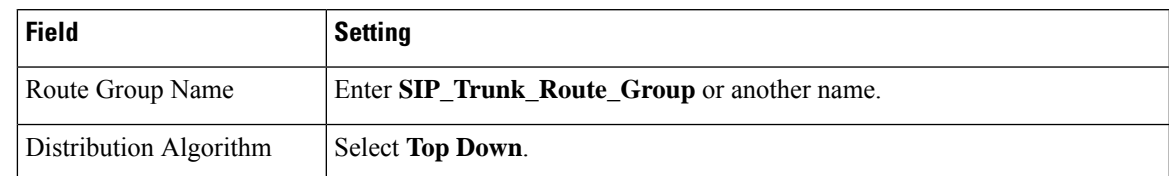

**Step 4** Confirm that both SIP trunks appear in the Available Devices field. Otherwise, select **Find**.

#### **Step 5** Select **Add to Route Group**.

**Step 6** Under Current Route Group Members, confirm that the SIP trunk that connects to the subscriber server appears first in the list.

You can select the up or down arrows to change the order of the SIP trunks.

<span id="page-22-0"></span>**Step 7** Select **Save**.

## **Creating Route List**

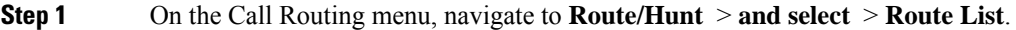

- **Step 2** On the Find and List Route Lists page, select **Add New**.
- **Step 3** On the Route List Configuration page, enter the following settings.

#### **Table 10: Settings for the Route List Configuration Page**

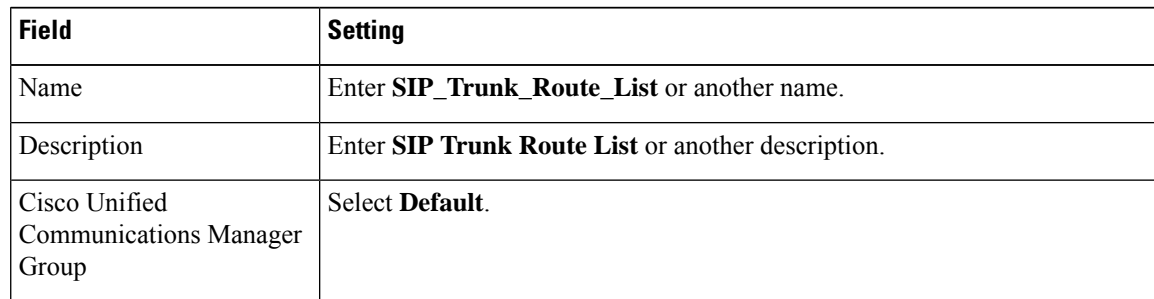

#### **Step 4** Select **Save**.

- **Step 5** Confirm that the **Enable This Route List** check box is checked.
- **Step 6** Under Route List Member Information, select **Add Route Group**.
- **Step 7** On the Route List Detail Configuration page, in the Route Group field, select the Route Group that you created in the [Configuring](#page-28-0) Unity Connection for Integration and select **Save**.
- **Step 8** When prompted that the route list settings are saved, select **OK**.
- **Step 9** On the Route List Configuration page, select **Reset**.
- **Step 10** When prompted to confirm resetting the route list, select **Reset**.
- **Step 11** Select **Close**.

## <span id="page-23-0"></span>**Creating Voice Mail Pilot**

- **Step 1** On the Advanced Features menu, navigate to **Voice Mail** > **and select** > **Voice Mail Pilot**.
- **Step 2** On the Find and List Voice Mail Pilots page, select **Add New**.
- **Step 3** On the Voice Mail Pilot Configuration page, enter the following voice mail pilot number settings.

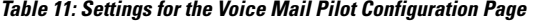

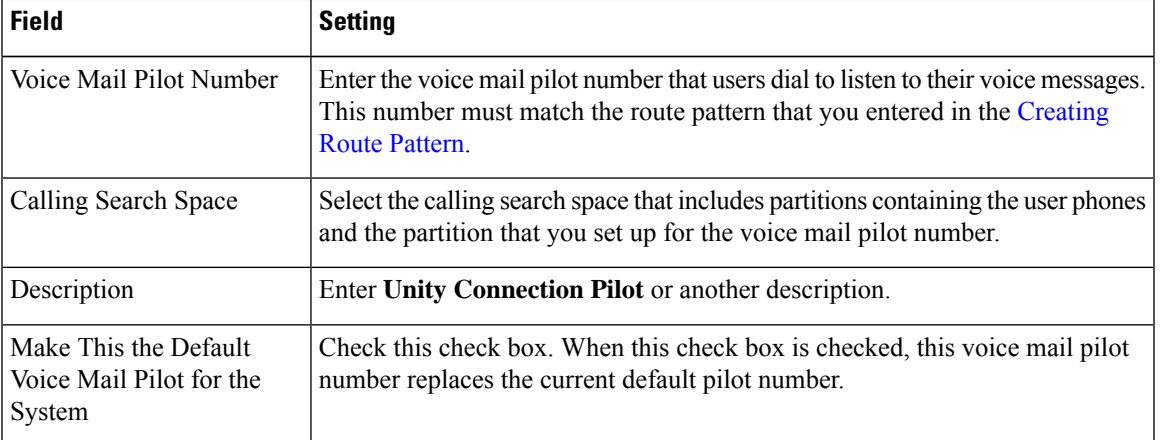

<span id="page-23-1"></span>**Step 4** Select **Save**.

## **Setting Up Voice Mail Profile**

- **Step 1** On the Advanced Features menu, navigate to **Voice Mail** > **and select** > **Voice Mail Profile**.
- **Step 2** On the Find and List Voice Mail Profiles page, select **Add New**.
- **Step 3** On the Voice Mail Profile Configuration page, enter the following voice mail profile settings.

#### **Table 12: Settings for the Voice Mail Profile Configuration Page**

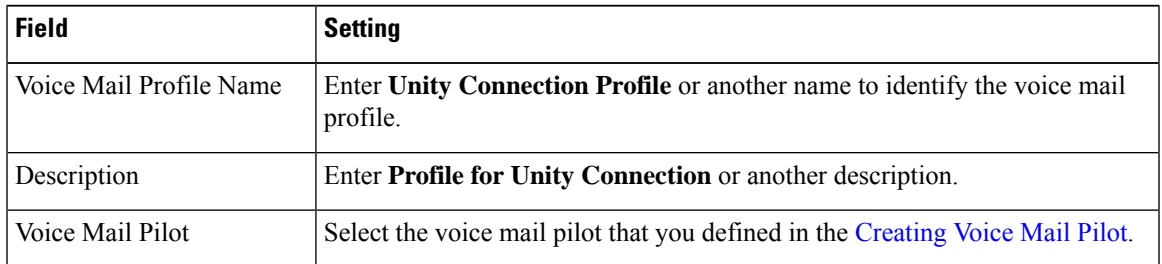

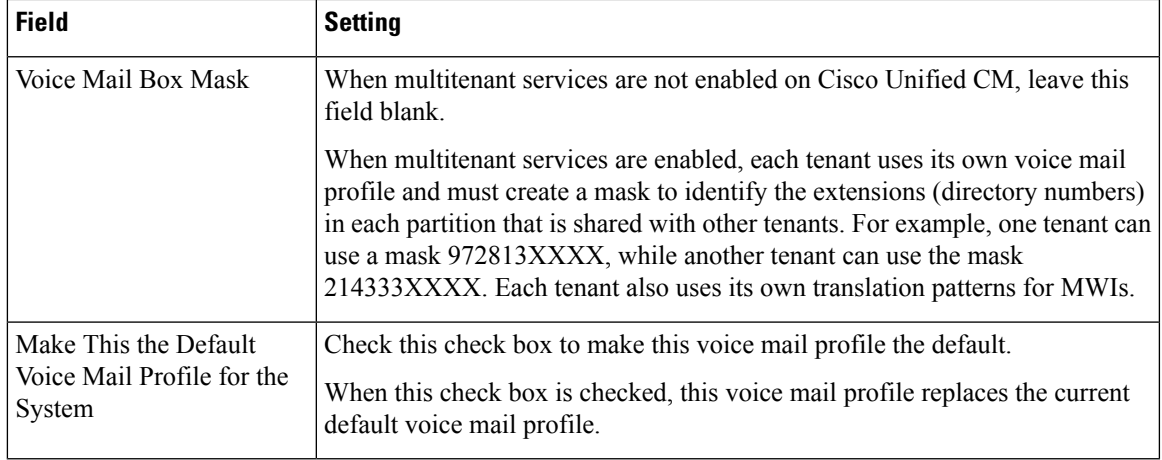

#### <span id="page-24-0"></span>**Step 4** Select **Save**.

### **Setting Up Voice Mail Server Service Parameters**

If you do not want to set up SIP digest authentication, continue to the [Configuring](#page-28-0) Unity Connection for [Integration.](#page-28-0)

- **Step 1** In Cisco Unified CM Administration, snavigate to **System** > **and select** > **Service Parameters**.
- **Step 2** On the Service Parameters Configuration page, in the Server field, select the name of the Cisco Unified CM server.
- **Step 3** In the Service list, select **Cisco CallManager**. The list of parameters appears.
- **Step 4** Under Clusterwide Parameters (Feature General), locate the Multiple Tenant MWI Modes parameter.
- **Step 5** If you use multiple tenant MWI notification, select **True**.

When this parameter is set to True, Cisco Unified CM uses any configured translation patterns to convert voicemail extensions into directory numbers when turning on or off an MWI.

<span id="page-24-1"></span>**Step 6** If you changed any settings, select **Save**. Then shut down and restart the Cisco Unified CM server.

### **(Optional) Setting Up SIP Digest Authentication**

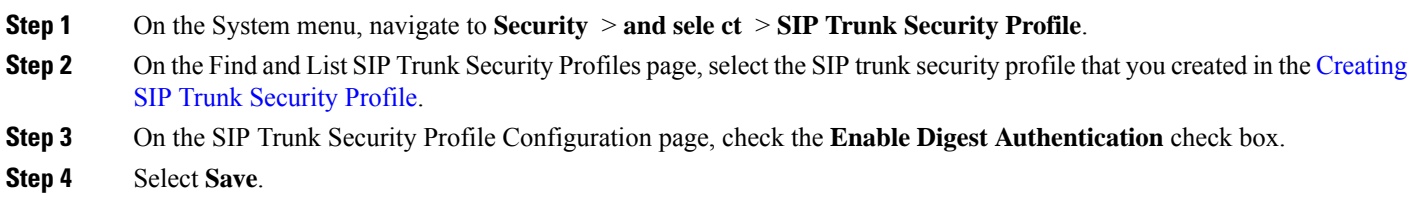

## <span id="page-25-0"></span>**(Optional) Creating Application User**

- **Step 1** On the User Management menu, select **Application User**.
- **Step 2** On the Find and List Application Users page, select **Add New**.
- **Step 3** On the Application User Configuration page, enter the following settings.

#### **Table 13: Settings for the Application User Configuration Page**

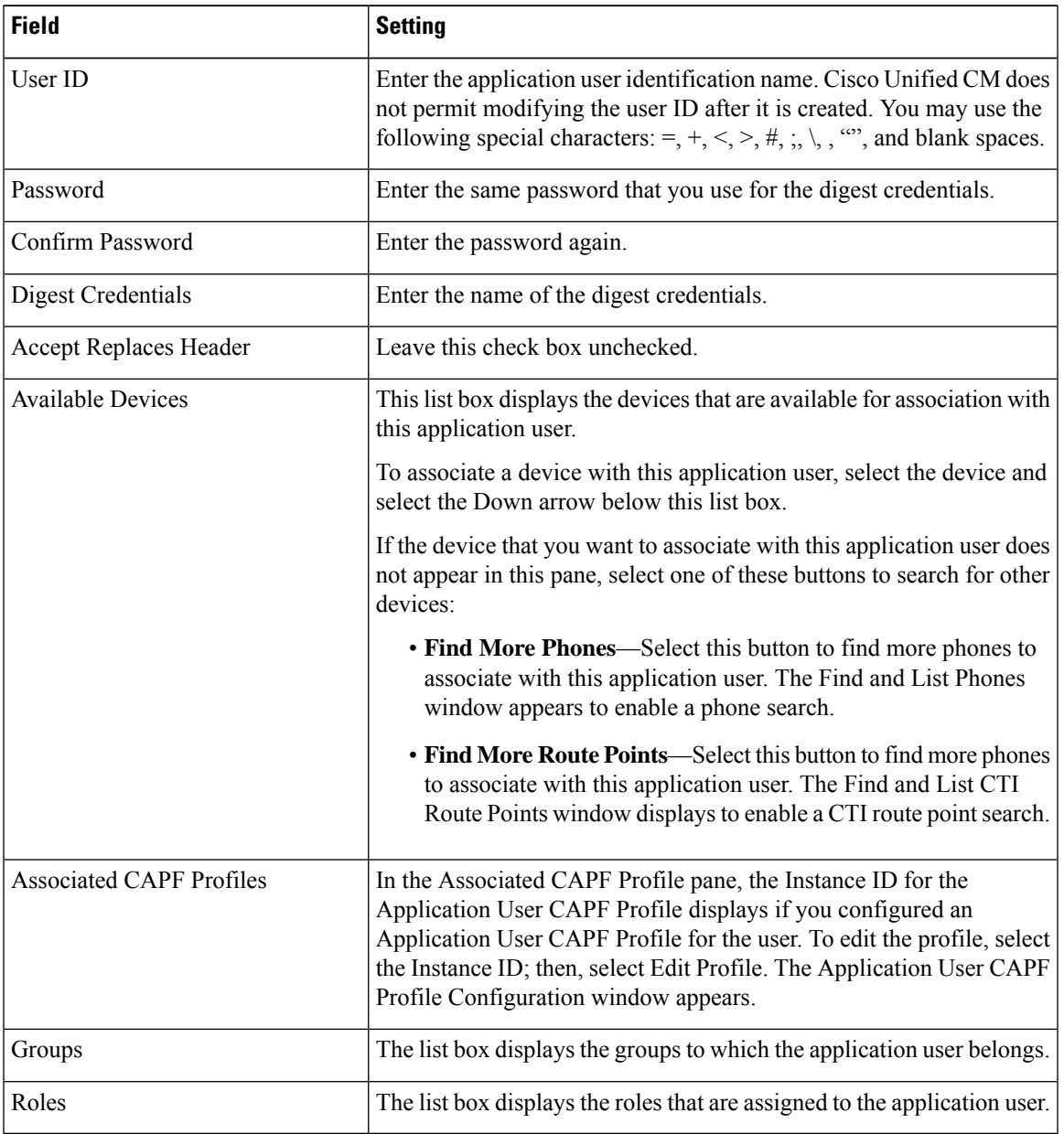

**Step 4** Select **Save**.

## <span id="page-26-0"></span>**(Optional) Setting up an AXL Server**

Do the following configurations if Unity Connection connects to an AXL server.

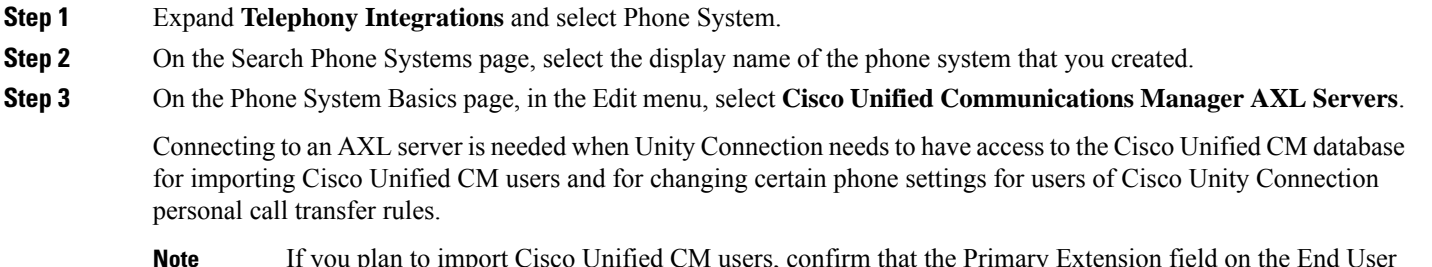

- If you plan to import Cisco Unified CM users, confirm that the Primary Extension field on the End User Configuration page for each user is filled in. Otherwise, the search does not find any users to select for importing. **Note**
- **Step 4** On the **Edit AXL Servers** page, under AXL Servers, select **Add New**.
- **Step 5** Enter the following settings for the AXL server and select Save.

#### **Table 14: Settings for AXL Server**

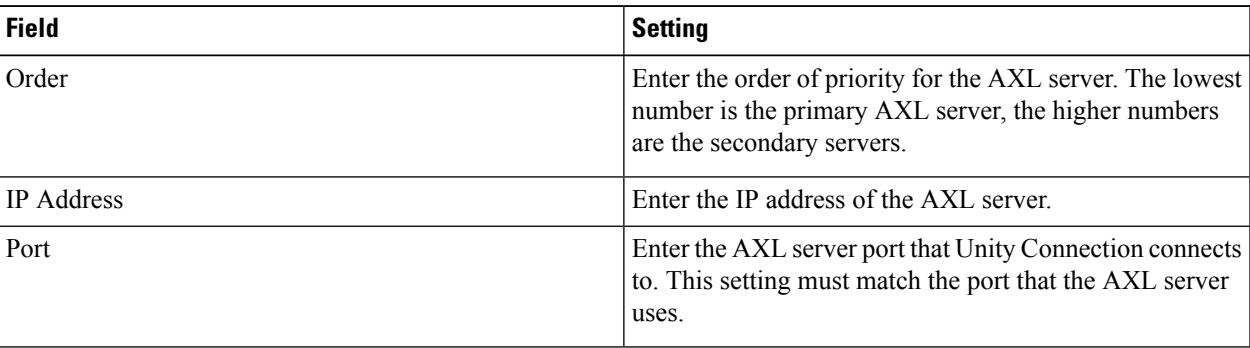

- **Step 6** Repeat Step 4 and Step 5 for all remaining AXL servers.
- **Step 7** Under AXL Server Settings, enter the following settings and select Save.

#### **Table 15: Settings for AXL Server**

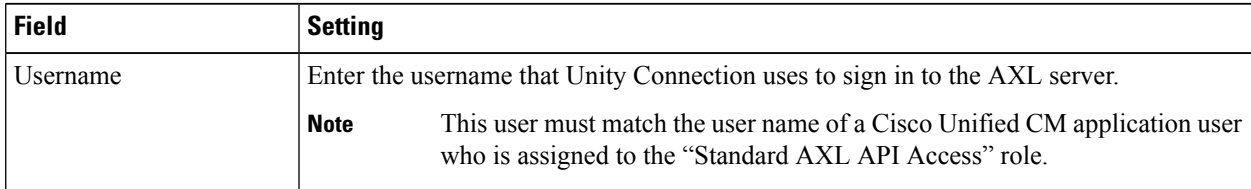

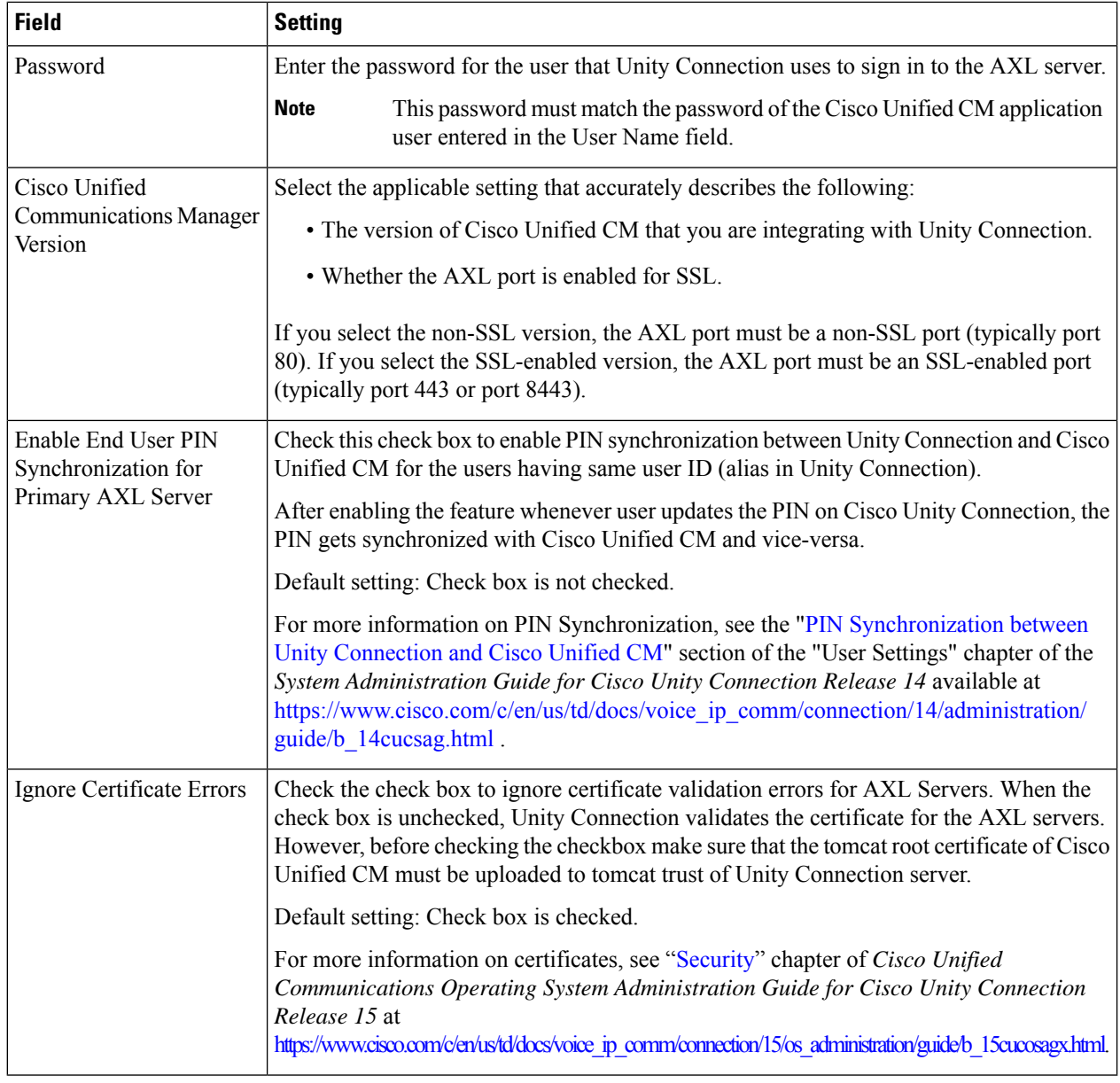

- **Step 8** To add a corresponding application server to Cisco Unified CM, sign in to Cisco Unified CM Administration.
- **Step 9** In Cisco Unified CM Administration, navigate to **System > Application Server** page.
- **Step 10** On the Find and List Application Servers page, select Find to display all application servers.
- **Step 11** In the Name column, select the name of the Cisco Unity Connection server.
- **Step 12** On the Application Server Configuration page, in the Available Application User field, select the Cisco Unified CM application user that you used in Step 7 and select the down arrow to move it to the Selected Application User field. **Step 13** Select **Save**.

## <span id="page-28-0"></span>**Configuring Unity Connection for Integration**

Unity Connection uses certificates and security profiles for authentication and encryption of voice messaging ports through SIP trunk integration with Cisco Unified Communications Manager.

After ensuring that Cisco Unified Communications Manager and Unity Connection are ready for the integration, do the following procedure to set up the integration and to enter the port settings.

### <span id="page-28-1"></span>**Creating an Integration**

<span id="page-28-2"></span>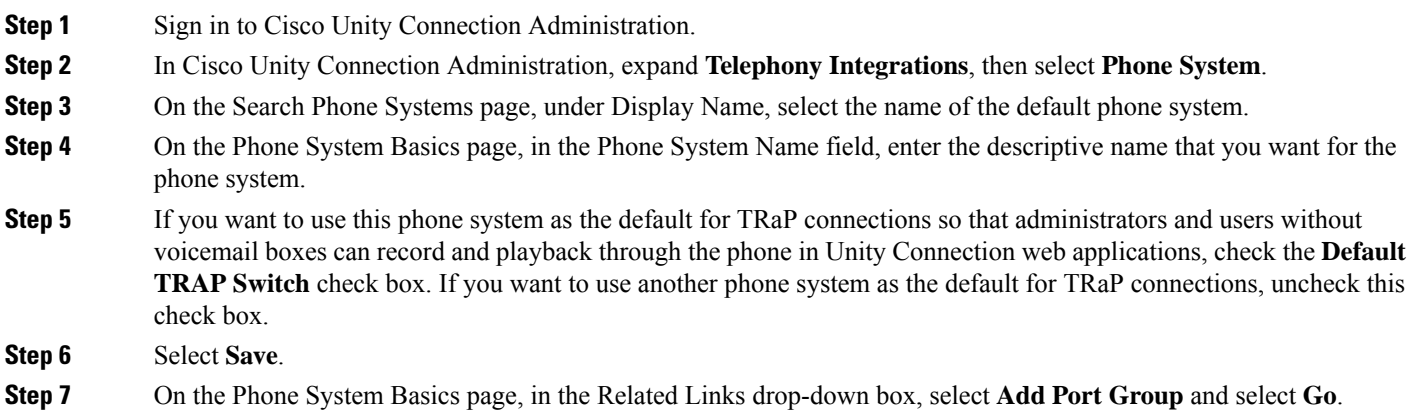

<span id="page-28-3"></span>**Step 8** On the New Port Group page, enter the applicable settings and select **Save**.

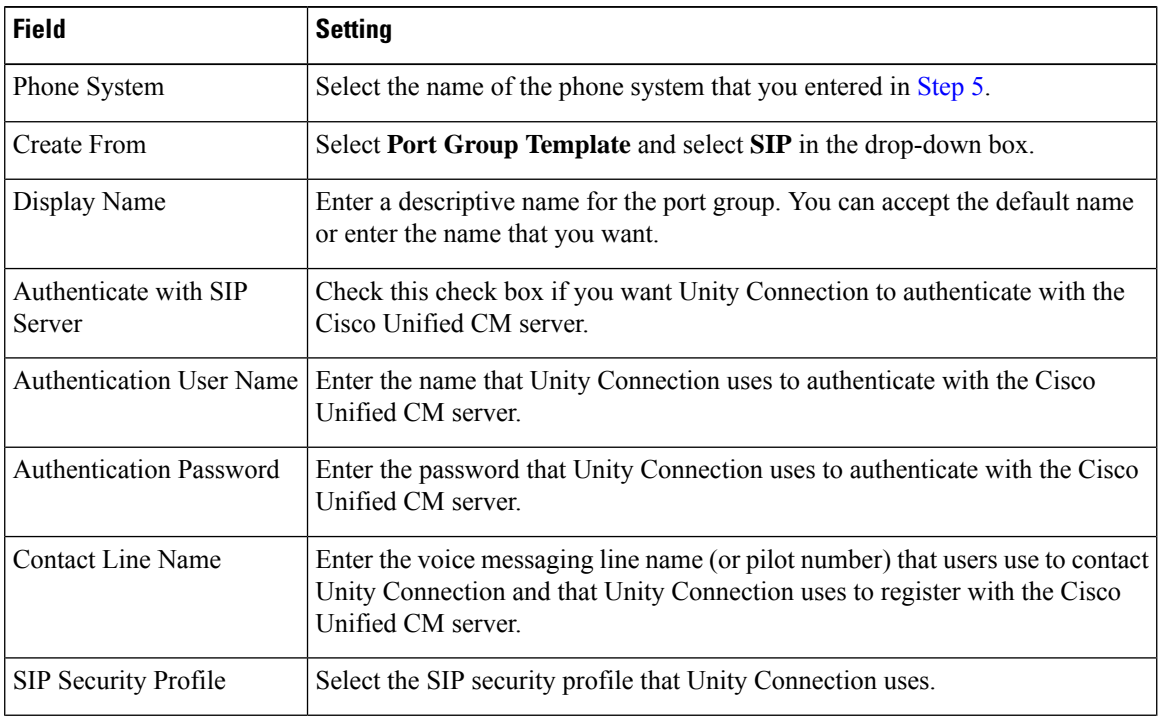

#### **Table 16: Settings for the New Port Group Page**

 $\mathbf I$ 

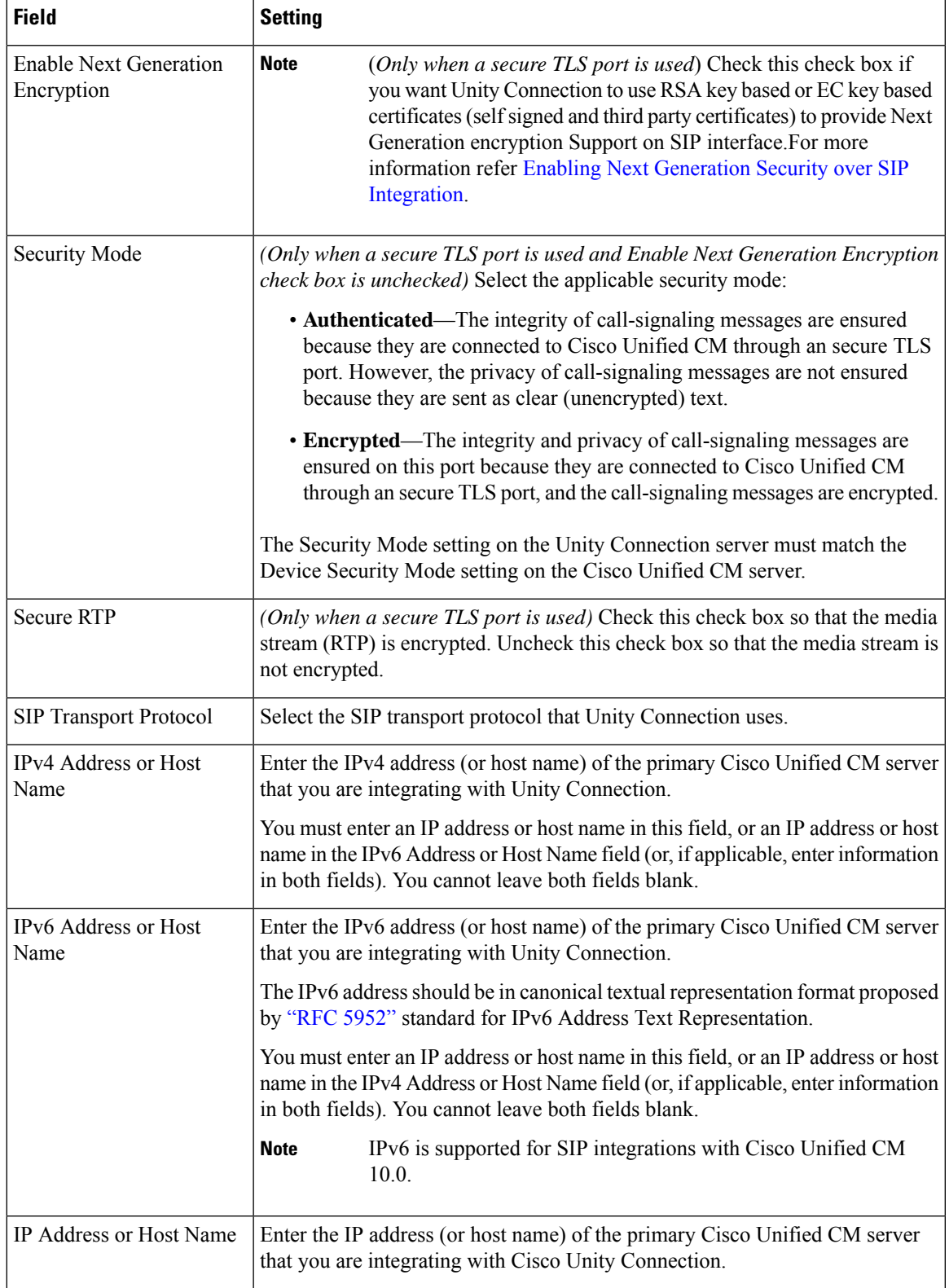

i.

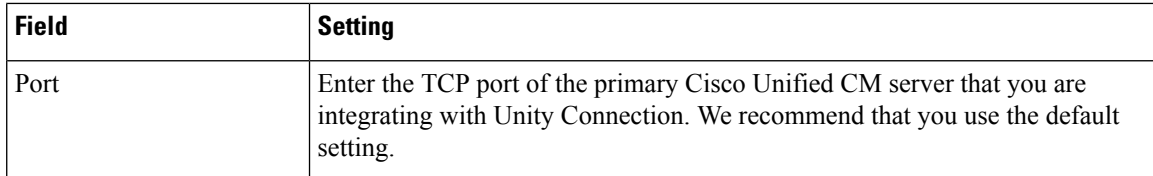

<span id="page-30-0"></span>**Step 9** On the Port Group Basics page, do the following substeps if the Cisco Unified CM cluster has secondary servers, or if you want to add a TFTP server (required for Cisco Unified CM authentication and encryption). Otherwise, skip to [Step](#page-31-0) 11.

- <span id="page-30-2"></span>a) On the Edit menu, select **Servers**.
- <span id="page-30-3"></span>b) If you want to add a secondary Cisco Unified CM server, on the Edit Servers page, under SIP Servers, select **Add**. Otherwise, skip to [Step](#page-30-0) 1[0e.](#page-30-1)
- c) Enter the following settings for the secondary Cisco Unified CM server and select **Save**.

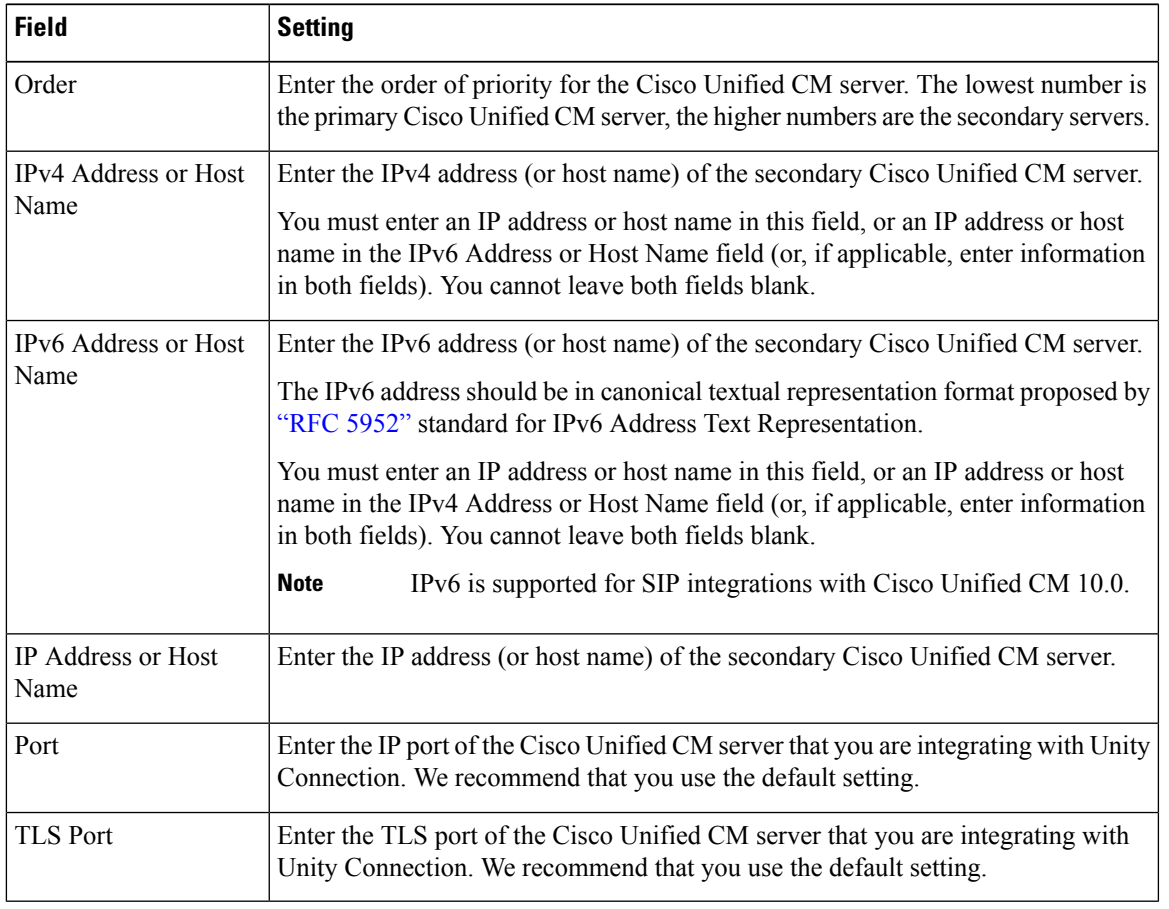

#### **Table 17: Settings for the SIP Servers**

<span id="page-30-4"></span><span id="page-30-1"></span>d) If applicable, repeat [Step](#page-30-0) 10[b.](#page-30-2) and [Step](#page-30-0) 10[c.](#page-30-3) for an additional Cisco Unified CM server in the Cisco Unified CM cluster.

e) If you want to add a TFTP server (required for Cisco Unified CM authentication and encryption), under TFTP Servers, select **Add**. Otherwise, skip to [Step](#page-30-0) 10[h.](#page-31-1)

f) Enter the following settings for the TFTP server and select **Save**.

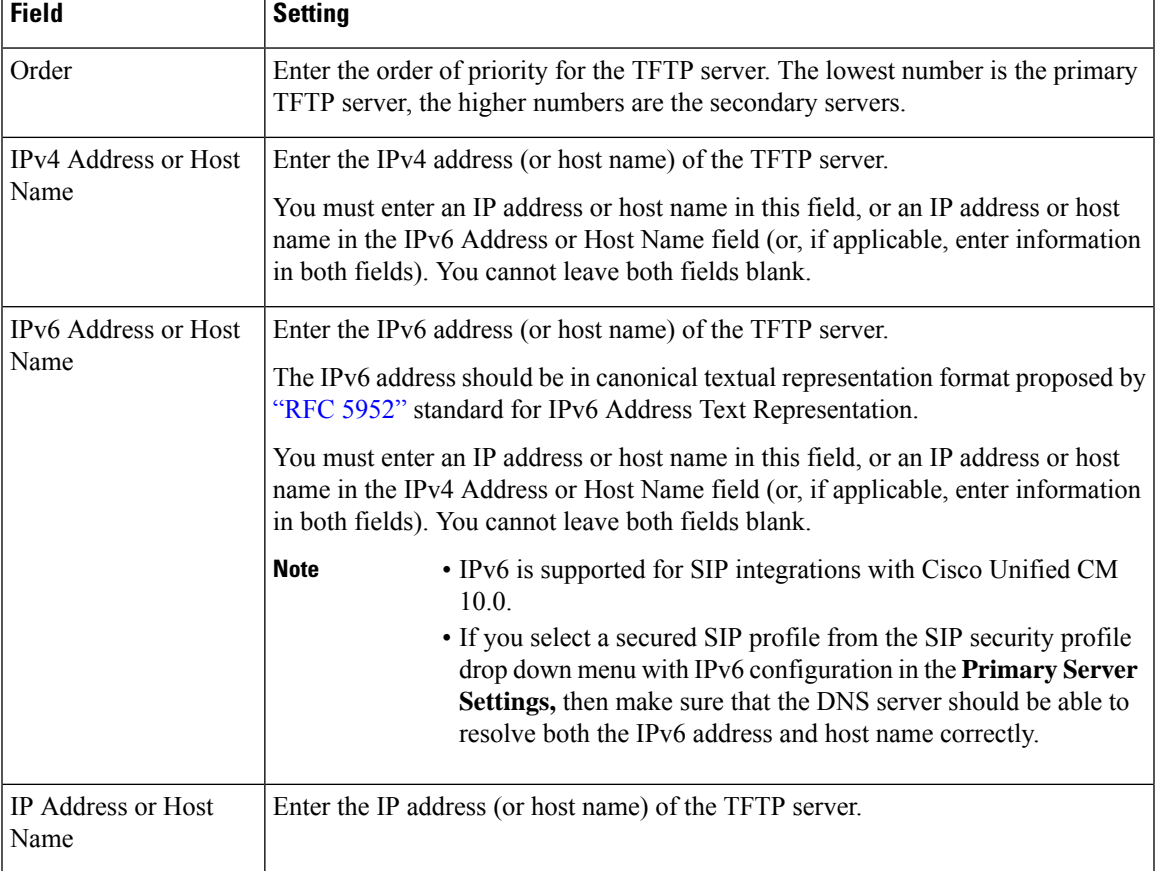

#### **Table 18: Settings for the TFTP Servers**

- <span id="page-31-1"></span><span id="page-31-0"></span>g) If applicable, repeat [Step](#page-30-0) 1[0e.](#page-30-1) and [Step](#page-30-0) 10[f.](#page-30-4) for an additional TFTP server.
- h) On the Edit menu, select **Port Group Basics**.
- i) On the Port Group Basics page, select **Reset**.

**Step 10** On the Port Group Basics page, in the Related Links drop-down box, select **Add Ports** and select **Go**.

**Step 11** On the New Port page, enter the following settings and select **Save**.

**Table 19: Settings for the New Port Page**

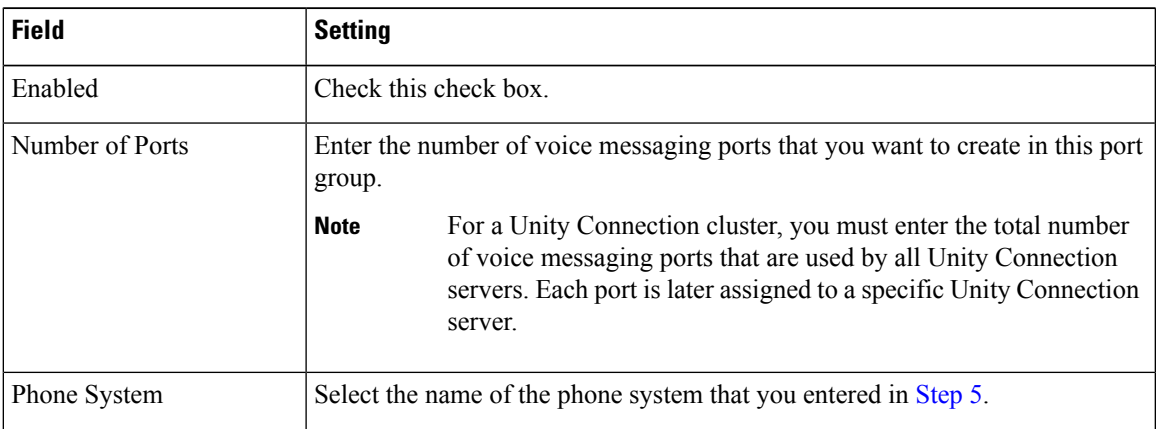

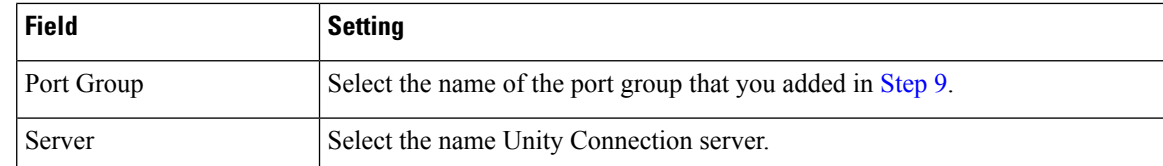

**Step 12** On the Search Ports page, select the display name of the first voice messaging port that you created for this phone system integration.

**Step 13** On the Port Basics page, set the voice messaging port settings as applicable. The fields in the following table are the ones that you can change.

**Table 20: Settings for the Voice Messaging Ports**

| <b>Field</b>                  | <b>Considerations</b>                                                                                                    |
|-------------------------------|----------------------------------------------------------------------------------------------------|
| Enabled                       | Check this check box to enable the port. The port is enabled during normal operation.                                                                                                    |
|                               | Uncheck this check box to disable the port. When the port is disabled, calls to the port get<br>ringing tone but are not answered. Typically, the port is disabled only by the installer duri<br>testing. |
| Server                        | (For Unity Connection clusters only) Select the name of the Unity Connection server that<br>want to handle this port.                                                                                     |
|                               | Assign an equal number of answering and dial-out voice messaging ports to the Cisco Un<br>Connection servers so that they equally share the voice messaging traffic.                                      |
| <b>Answer Calls</b>           | Check this check box to designate the port for answering calls. These calls can be incomi-<br>calls from unidentified callers or from users.                                                              |
| Perform Message Notification  | Check this check box to designate the port for notifying users of messages. Assign Perfor<br>Message Notification to the least busy ports.                                                                |
| Send MWI Requests             | Check this check box to designate the port for turning MWIs on and off. Assign Send MV<br>Requests to the least busy ports.                                                                               |
| <b>Allow TRAP Connections</b> | Check this check box so that users can use the port for recording and playback through the<br>phone in Unity Connection web applications. Assign Allow TRAP Connections to the lea<br>busy ports.         |

#### <span id="page-32-1"></span>**Step 14** Select **Save**.

**Step 15** Select **Next**.

<span id="page-32-2"></span>**[Step](#page-32-1) 16** Repeat Step 14 through Step 16 for all remaining voice messaging ports for the phone system.

- **Step 17** If you use Cisco Unified CM authentication and encryption then generate and upload RSA key based Tomcat certificates. For details, see Settings for RSA Key Based [certificates](#page-33-2) section.
- **Step 18** If another phone system integration exists, in Cisco Unity Connection Administration, expand **Telephony Integrations**, then select **Trunk**.
- **Step 19** On the Search Phone System Trunks page, on the Phone System Trunk menu, select **New Phone System Trunk**.

<span id="page-32-0"></span>By default, the display names for the voice messaging ports are composed of the port group display name followed by incrementing numbers. **Note**

**Step 20** On the New Phone System Trunk page, enter the following settings for the phone system trunk and select **Save**.

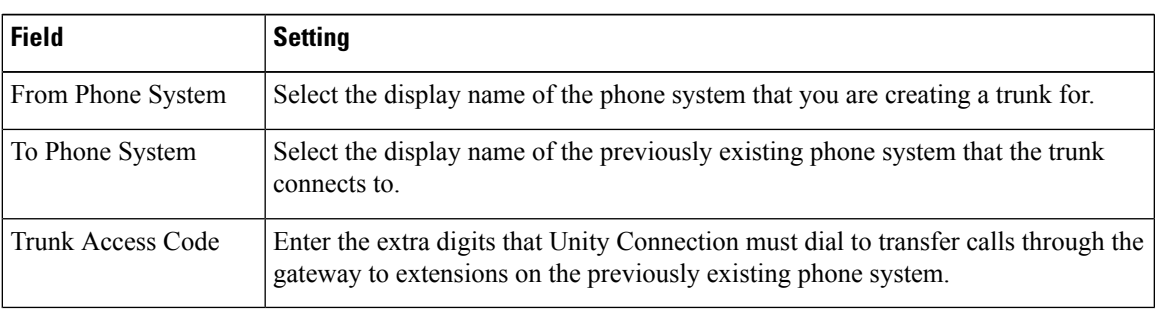

#### <span id="page-33-3"></span>**Table 21: Settings for the Phone System Trunk**

<span id="page-33-0"></span>

**[Step](#page-33-3) 21** Repeat Step 18 and Step 19 for all remaining phone system trunks that you want to create.

### **Enabling Next Generation Security over SIP Integration**

Unity Connection supports Next Generation Security over SIP interface which provides confidentiality, integrity, and authentication through cryptographic algorithms. Next Generation Encryption is more secure as it restricts SIP interface to use Suite B ciphers based on TLS 1.2, SHA-2 and AES256 protocols. In addition to ciphers, Next Generation Encryption also includes third party certificates that must be uploaded on both Unity Connection and Cisco Unified CM. During the communication between Unity Connection and Cisco Unified CM, both ciphers and third party certificates are verified at both the ends. Below is the configuration for Next Generation Encryption support:

### <span id="page-33-2"></span><span id="page-33-1"></span>**Generate and Upload Certificates**

Unity Connection uses RSA key based Tomcat certificates and EC key based tomcat-ECDSA certificates (self signed and third party) for next generation security. The settings for each certificate are described in further sections.

### **Settings for RSA Key Based certificates**

#### **Generating RSA Key Based Certificates of Unity Connection**

Below are the steps to generate RSA key based certificates of Unity Connection and uploading them on Cisco Unified CM:

- **Step 1** On Unity Connection, sign in to Cisco Unified Operating System Administration page.
- **Step 2** Navigate to Security and select **Certificate Management**.
- **Step 3** If you want to generate self signed certificates of Unity Connection, follow the Step 4 to Step 6. Otherwise skip to Step 7.
- **Step 4** On Certificate Management page, select **Generate Self Signed**.
- **Step 5** In the Generate Self-Signed window, select **tomcat** in Certificate Purpose.
- **Step 6** Select **Generate**.
- **Step 7** To generate RSA key based third party certificates, select **Generate CSR** on Certificate Management page.
- **Step 8** In the Generate Certificate Signing Request window, select **tomcat** in Certificate Purpose field.
- **Step 9** In Parent Domain field, enter the complete FQDN of Unity Connection.
- **Step 10** Select **Generate**.
- **Step 11** On Certificate List page, select **Download CSR**. This generates the Unity Connection certificates from third party that is Microsoft CA or Verisign.
- **Step 12** Save the leaf certificate of Unity Connection and root/chain certificate of certification authority on your system.
- **Step 13** On Certificate List page, select **Upload Certificate/Certificate** Chain.
- **Step 14** In the Upload Certificate/Certificate Chain window, select **tomcat** in Certificate Purpose field.
- **Step 15** Navigate to Upload File, select **Browse** and upload the Unity Connection leaf certificate generated by third party CSR, which you have saved in Step 12.
- **Step 16** Select **Upload**.
- **Step 17** On Cisco Unified CM, sign in to Cisco Unified Operating System Administration page.
- **Step 18** Navigate to Security and select **Certificate Management**.
- **Step 19** On Certificate List page, select **Upload Certificate/Certificate Chain**.
- **Step 20** In the Upload Certificate/Certificate Chain window, select **CallManager-trust** in Certificate Purpose field.
- **Step 21** Navigate to Upload File, select Browse and upload the Unity Connection self signed certificate generated in Step 6. To upload Unity Connection third party certificates, browse to the root/chain certificate of third party Certification Authority saved in Step 12.
	- In case of Unity Connection cluster, generate and upload self signed certificates of both publisher and subscriber in CallManager-trust of Cisco Unified CM. **Note**
- **Step 22** Select **Upload**.

#### **Generating RSA Based Certificates of Cisco Unified CM**

Below are the steps to generate RSA based certificates of Cisco Unified CM and uploading them on Unity Connection:

- **Step 1** On Cisco Unified CM, sign in to Cisco Unified Operating System Administration page.
- **Step 2** Navigate to Security and select **Certificate Management**.
- **Step 3** If you want to generate self signed certificates of Cisco Unified CM, follow Step 4 to Step 6. Otherwise skip to Step 7.
- **Step 4** On Certificate Management page, select **Generate Self Signed**.
- **Step 5** In the Generate New Self Signed Certificate window, select **CallManager** in **Certificate Purpose** field.
- **Step 6** Select **Generate**.
- **Step 7** To generate RSA key based third party certificates, select **Generate CSR** on Certificate Management page.
- **Step 8** In the Generate Certificate Signing Request window, select **CallManager** in Certificate Purpose field.
- **Step 9** In Parent Domain field, enter the complete FQDN of Cisco Unified CM.
- **Step 10** Select **Generate**.
- **Step 11** On Certificate List page, select **Download CSR**. This generates the Cisco Unified CM certificates from third party that is Microsoft CA or Verisign.
- **Step 12** Save the leaf certificate of Cisco Unified CM and root/chain certificate of certification authority on your system.

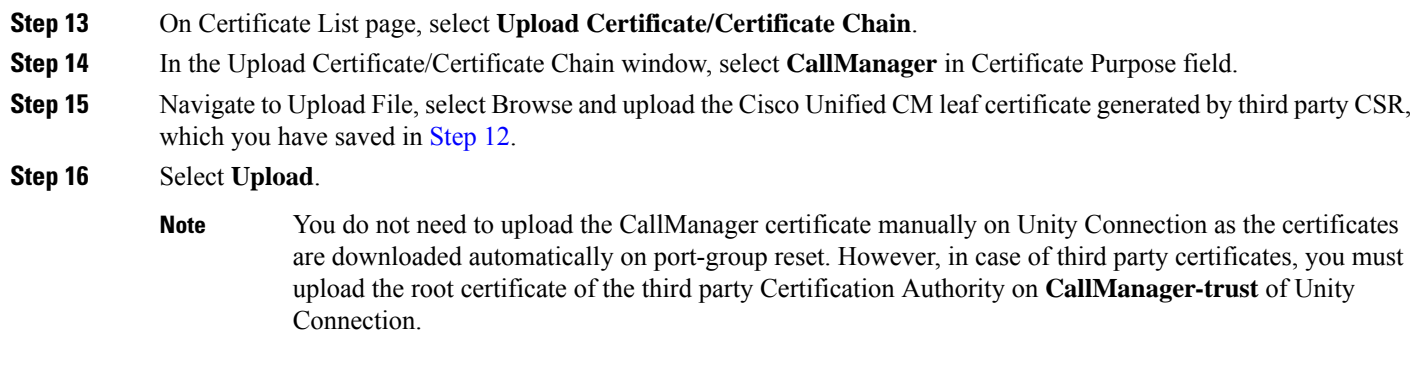

### <span id="page-35-0"></span>**Settings for EC Key Based certificates**

#### **Generating EC Key Based Certificates of Unity Connection**

Below are the steps to generate EC key based certificates of Unity Connection and uploading them on Cisco Unified CM:

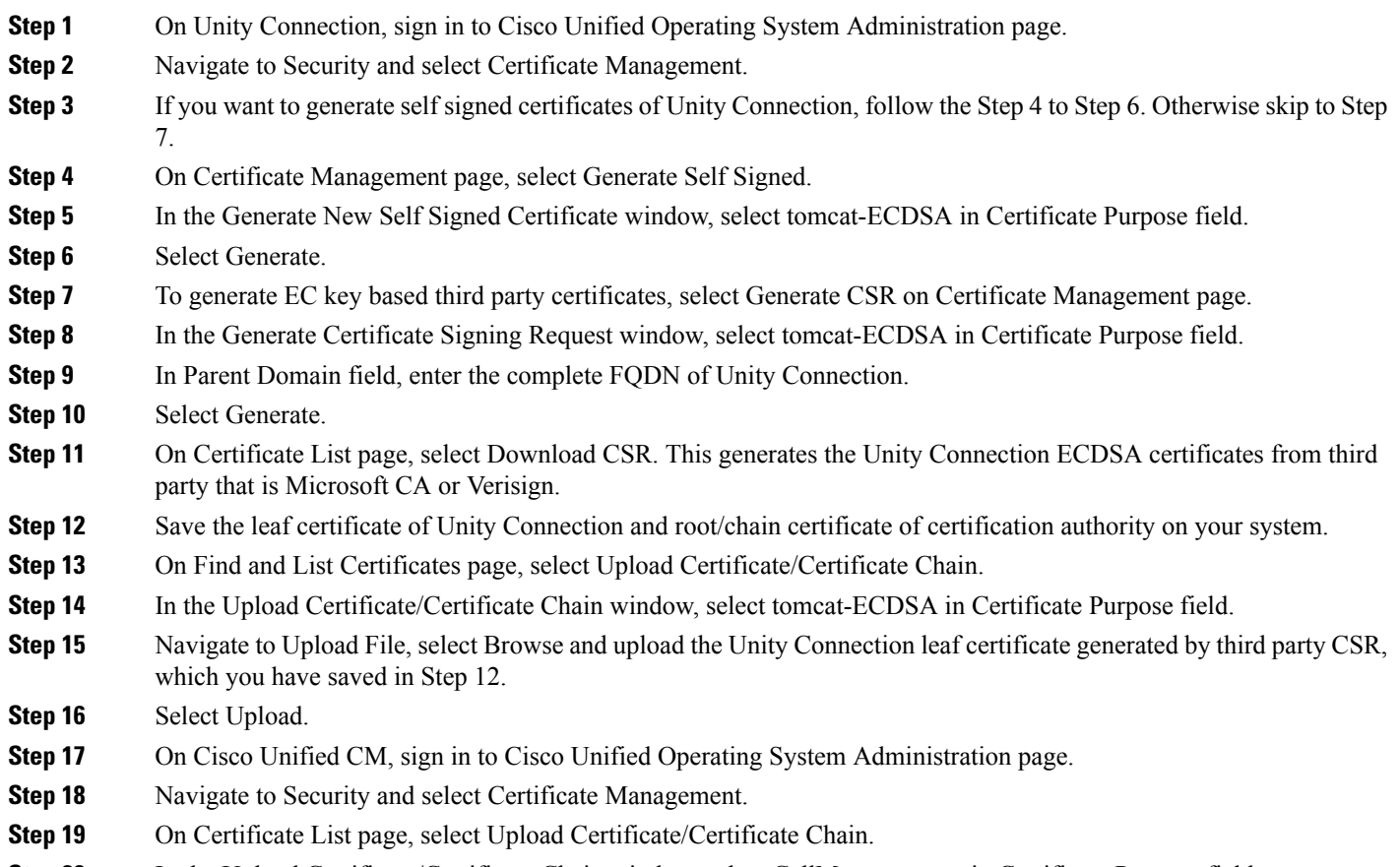

**Step 20** In the Upload Certificate/Certificate Chain window, select CallManager-trust in Certificate Purpose field.

**Step 21** Navigate to Upload File, select Browse and upload the Unity Connection self signed certificate generated in Step 6. To upload Unity Connection third party certificates, browse to the root/chain certificate of third party Certification Authority saved in Step 12.

> In case of Unity Connection cluster, generate and upload self signed certificates of both publisher and subscriber in CallManager-trust of Cisco Unified CM. **Note**

**Step 22** Select Upload.

#### **Generating EC Key Based Certificates of Cisco Unified CM**

Below are the steps to generate EC key based certificates of Cisco Unified CM and uploading them on Unity Connection:

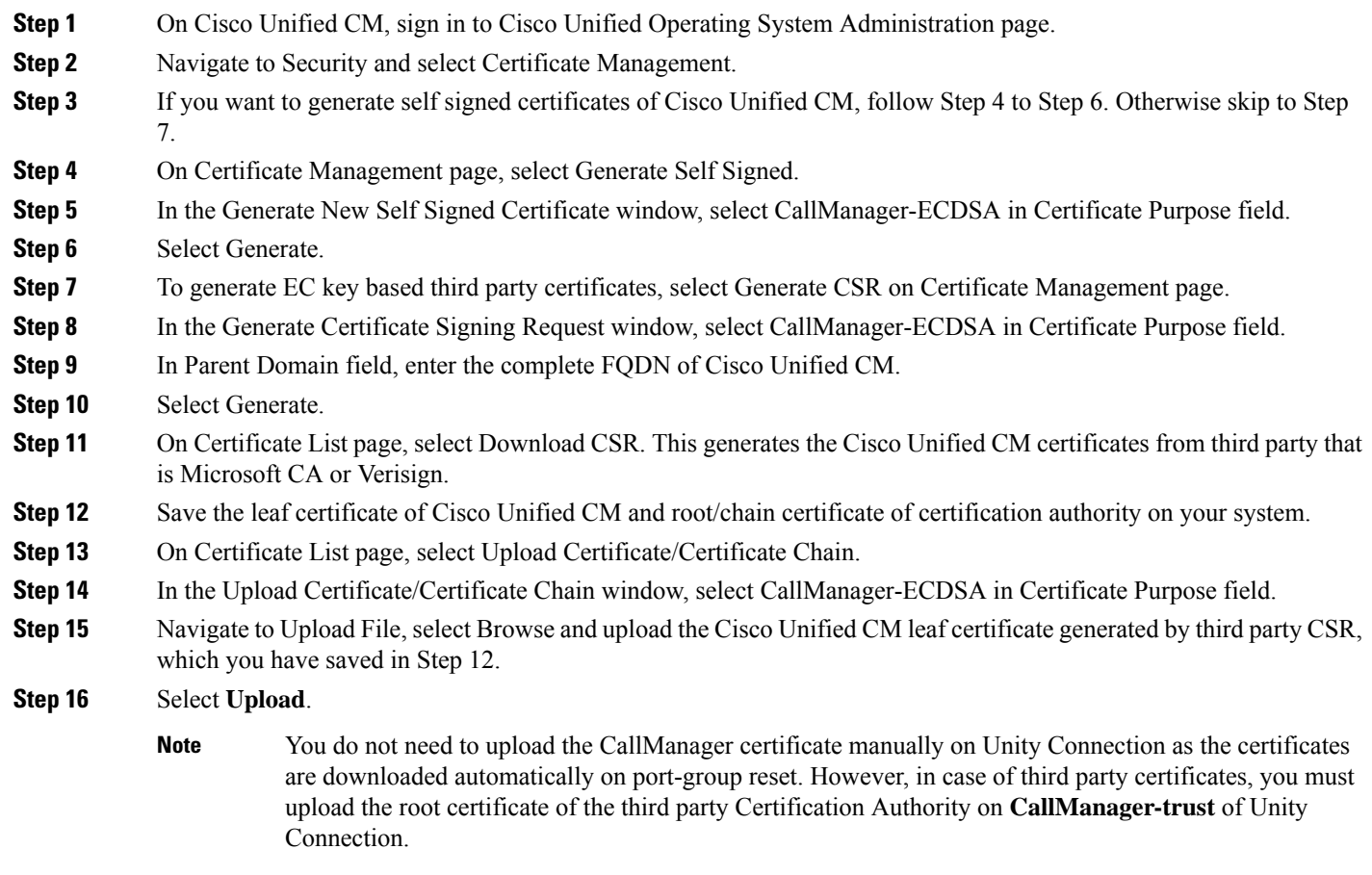

### <span id="page-36-0"></span>**Security Mode Settings**

**Step 1** Sign in Cisco Unity Connection Administration.

- **Step 2** In Cisco Unity Connection Administration, expand **Telephony Integrations** and select **Port Group**.
- **Step 3** On the Search Port Groups page, select the applicable port group.
- **Step 4** Verify that the **Enable Next Generation Encryption** check box is checked.
- **Step 5** Sign in to Cisco Unified CM Administration.
- **Step 6** Navigate to **System** > **Security** and select **SIP Trunk Security Profile**.
- **Step 7** On the Find and List SIP Trunk Security Profiles page, select the SIP trunk security profile that you created in the [Creating](#page-17-0) SIP Trunk [Security](#page-17-0) Profile.
- **Step 8** On the SIP Trunk Security Profile Configuration page, verify that the value entered in **X.509 Subject Name** is the FQDN of the corresponding Unity Connection server.
- <span id="page-37-0"></span>**Step 9** Configure TLS Ciphers as mentioned in sectionTLS Ciphers [Configuration.](#page-37-0)

### **TLS Ciphers Configuration**

Below are the steps to configure TLS Cipher option in Unity Connection and Cisco Unified CM:

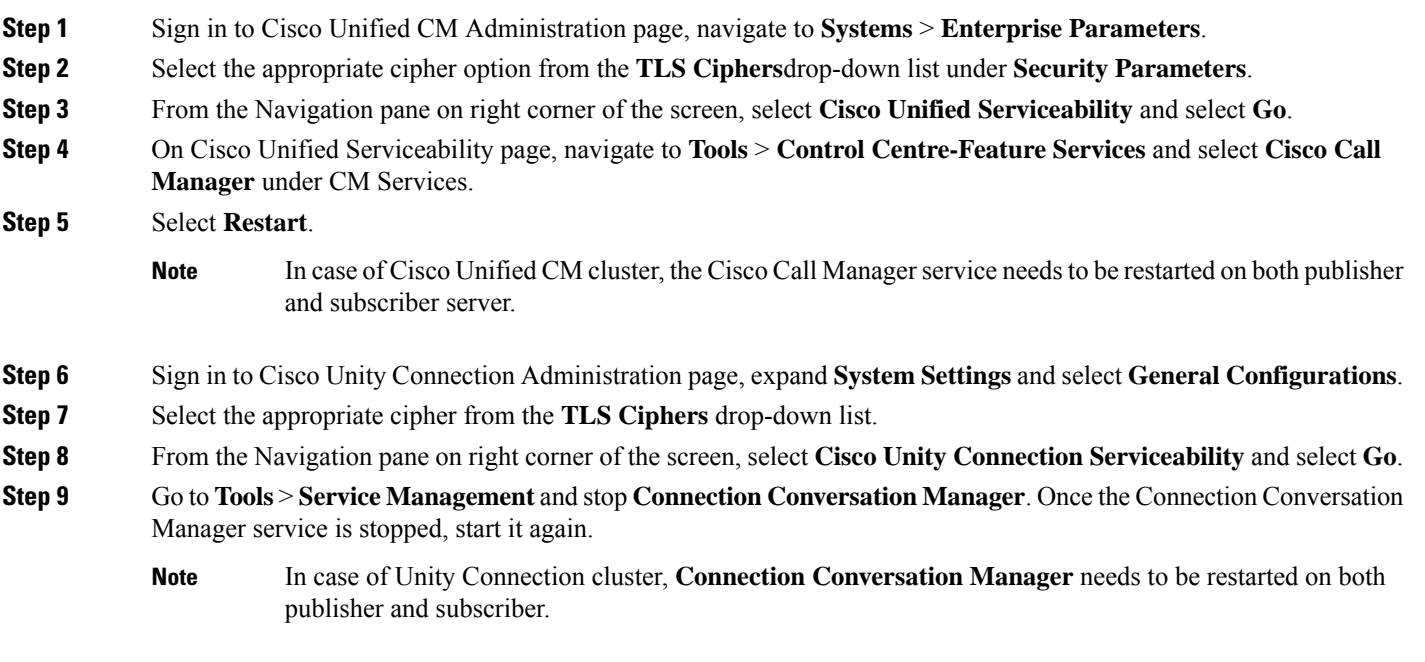

**Step 10** Generate and upload RSA and EC key based certificates as mentioned in section Generate and Upload [Certificates.](#page-33-1)

Below table lists the TLS Cipher options in priority order of the RSA or ECDSA ciphers.

**Table 22: TLS Cipher options with Priority order**

| <b>TLS Cipher Options</b>                     | <b>TLS Ciphers in Priority Order</b>                       |
|-----------------------------------------------|------------------------------------------------------------|
| Strongest-AES-256 SHA-384 Only: RSA Preferred | • TLS ECDHE RSA WITH AES 256<br>• TLS ECDHE ECDSA WITH AES |

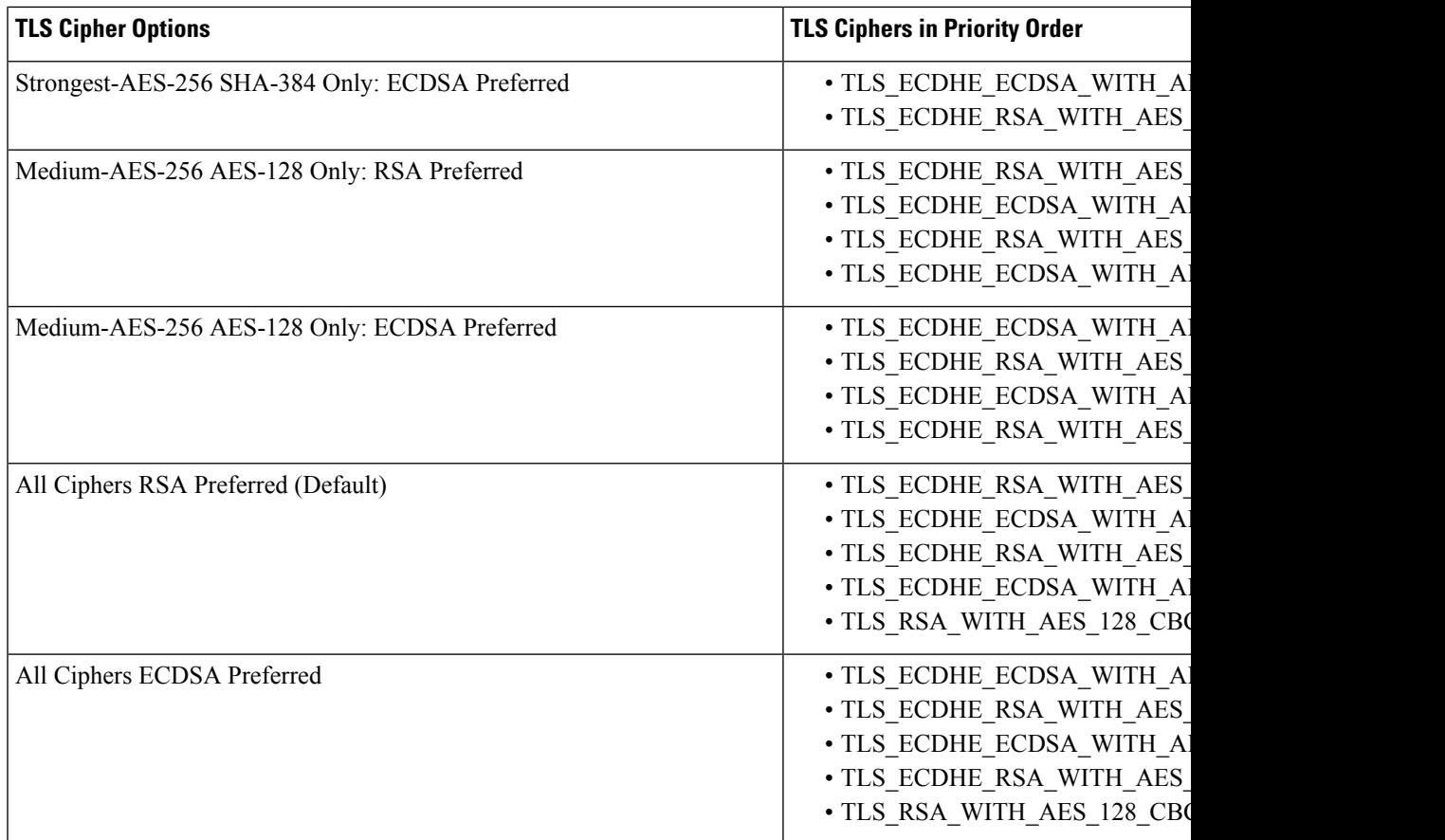

The negotiation between Unity Connection and Cisco Unified Communications Manager depends on the TLS cipher configuration with the following conditions:

- When Unity Connection acts as server, TLS cipher negotiation is based on the preference selected by Cisco Unified CM.
	- In case ECDSA based cipher is negotiated then EC key based tomcat-ECDSA certificates are used in SSL handshake.
	- In case RSA based cipher is negotiated then RSA key based tomcat certificates are used in SSL handshake.
- When Unity Connection acts as client, TLS cipher negotiation is based on the preference selected by Unity Connection.

### <span id="page-38-0"></span>**SRTP Ciphers Configuration**

If you want to enable Next Generation Security over RTP interface, configure SRTP Ciphers as mentioned below:

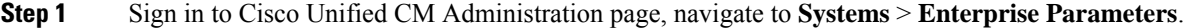

**Step 2** Select the appropriate cipher option from the **SRTP Ciphers**drop-down list under **Security Parameters**.

#### **Step 3** From the Navigation pane on right corner of the screen, select **Cisco Unified Serviceability** and select **Go**.

**Step 4** On Cisco Unified Serviceability page, navigate to **Tools** > **Control Centre-Feature Services** and select **Cisco Call Manager** under CM Services.

### **Step 5** Select **Restart**.

- In case of Cisco Unified CM cluster, the Cisco Call Manager service needs to be restarted on both publisher and subscriber server. **Note**
- **Step 6** Sign in to Cisco Unity Connection Administration page, expand **System Settings** and select **General Configurations**.
- **Step 7** Select the appropriate cipher from the **SRTP Ciphers** drop-down list.
- **Step 8** From the Navigation pane on right corner of the screen, select **Cisco Unity Connection Serviceability** and select **Go**.
- **Step 9** Go to **Tools** > **Service Management** and stop **Connection Conversation Manager**. Once the Connection Conversation Manager service is stopped, start it again.
	- In case of Unity Connection cluster, **Connection Conversation Manager** needs to be restarted on both publisher and subscriber. **Note**

Below table lists the SRTP Cipher options in priority order of the RSA or ECDSA ciphers.

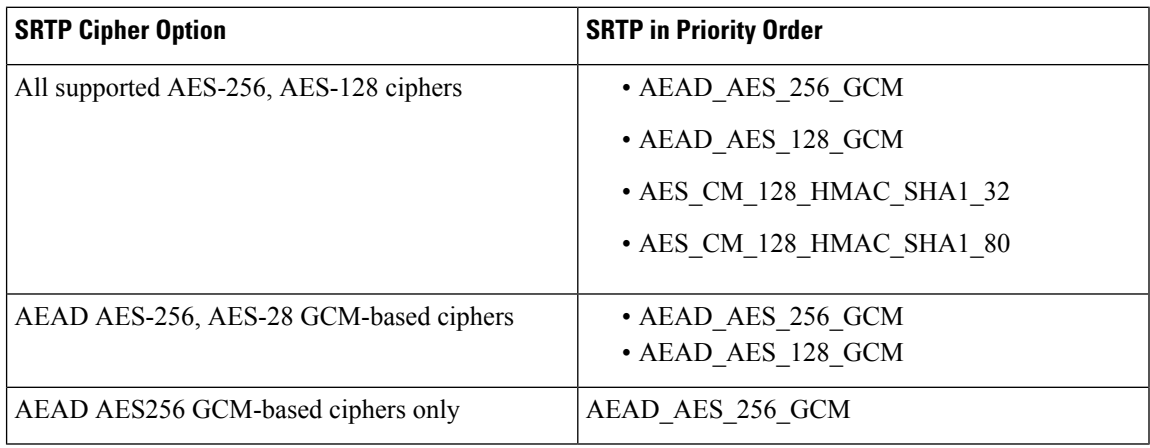

#### **Table 23: SRTP Cipher Options in Priority order**

<span id="page-40-2"></span>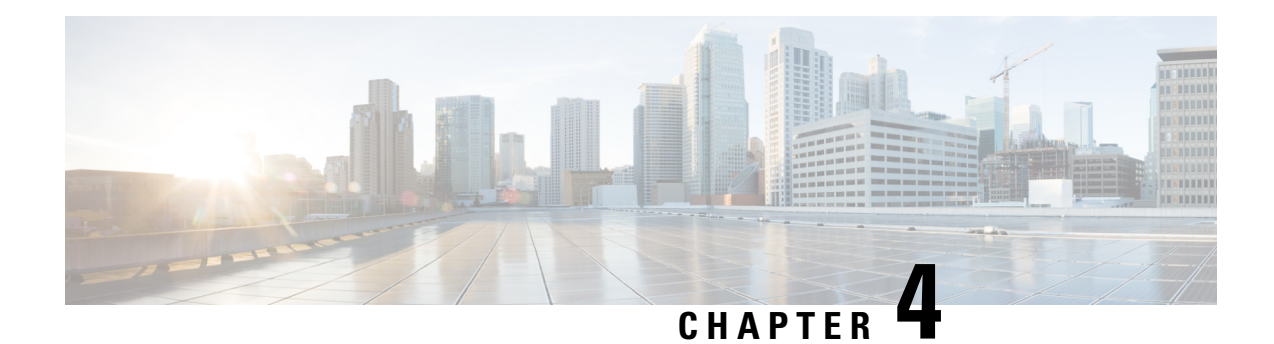

## <span id="page-40-0"></span>**Testing the Integration**

To test whether Cisco Unity Connection and the phone system are integrated correctly, do the following procedures:

If any of the steps indicate a failure, see the following documentation as applicable:

- The "Installing the Unity [Conenection"](https://www.cisco.com/c/en/us/td/docs/voice_ip_comm/connection/1/install_upgrade/guide/b_15cuciumg/b_15cuciumg_chapter_00.html) chapter of the Install, Upgrade, and Maintenance Guide for Cisco Unity Connection, Release 15, available at [https://www.cisco.com/c/en/us/td/docs/voice\\_ip\\_comm/](https://www.cisco.com/c/en/us/td/docs/voice_ip_comm/connection/15/install_upgrade/guide/b_15cuciumg.html) [connection/15/install\\_upgrade/guide/b\\_15cuciumg.html.](https://www.cisco.com/c/en/us/td/docs/voice_ip_comm/connection/15/install_upgrade/guide/b_15cuciumg.html)
- Troubleshooting Guide for Cisco Unity Connection *Release 15*, available at [https://www.cisco.com/c/en/us/td/docs/voice\\_ip\\_comm/connection/15/troubleshooting/guide/b\\_15cuctsg.html](https://www.cisco.com/c/en/us/td/docs/voice_ip_comm/connection/15/troubleshooting/guide/b_15cuctsg.html)
- The setup information earlier in this guide.
- Testing the Telephony [Integration,](#page-40-1) on page 35
- Setting Up the Test [Configuration,](#page-41-0) on page 36
- Testing an External Call with Release [Transfer,](#page-42-0) on page 37
- Listening to [Messages,](#page-42-1) on page 37
- Setting Up [Supervised](#page-43-0) Transfer, on page 38
- Testing [Supervised](#page-43-1) Transfer, on page 38
- [Deleting](#page-43-2) the Test User, on page 38

### <span id="page-40-1"></span>**Testing the Telephony Integration**

- **Step 1** Go to Telephony Integrations and select Phone System on Cisco Unity Connection Administration.
- **Step 2** Select the Phone System from the list for which configuration needs to be tested.
- **Step 3** In the Related Links drop-down list, select **Check Telephony Configuration** and select **Go** to confirm the phone system integration settings.

If the test is not successful, the Task Execution Results displays one or more messages with troubleshooting steps. After correcting the problems, test the connection again.

**Step 4** In the Task Execution Results window, select **Close**.

### <span id="page-41-0"></span>**Setting Up the Test Configuration**

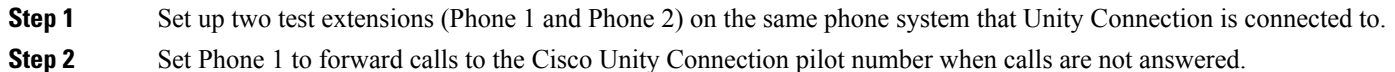

The phone system must forward calls to the Unity Connection pilot number in no fewer than four rings. Otherwise, the test may fail.

- **Step 3** In Cisco Unity Connection Administration, expand **Users**, then select **Users**.
- **Step 4** On the Search Users page, select the display name of a user to use for testing. The extension for this user must be the extension for Phone 1.
- **Step 5** On the Edit User Basics page, uncheck the **Set for Self-enrollment at Next Login** check box.
- **Step 6** In the Voice Name field, record a recorded name for the test user.
- **Step 7** Select **Save**.
- **Step 8** On the Edit menu, select **Message Waiting Indicators**.
- **Step 9** On the Message Waiting Indicators page, select the message waiting indicator. If no message waiting indication is in the table, select **Add New**.
- **Step 10** On the Edit Message Waiting Indicator page, enter the following settings.

#### **Table 24: Settings for the Edit MWI Page**

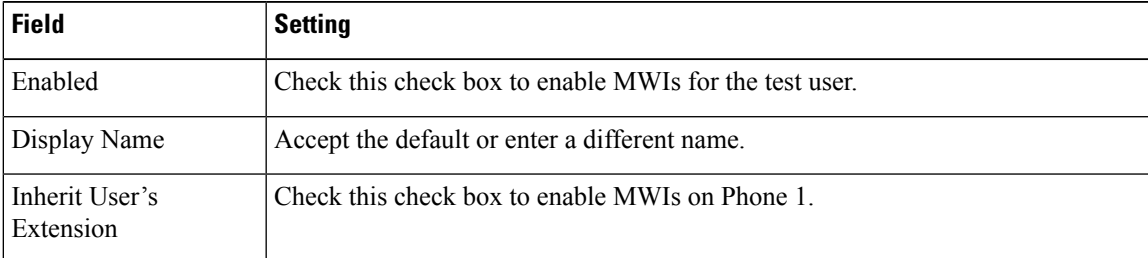

- **Step 11** Select **Save**.
- **Step 12** On the Edit menu, select **Transfer Options**.
- **Step 13** On the Transfer Options page, select the active option.
- **Step 14** On the Edit Transfer Option page, under Transfer Action, select the **Extension** option and enter the extension of Phone 1.
- **Step 15** In the Transfer Type field, select **Release to Switch**.
- **Step 16** Select **Save**.
- **Step 17** Minimize the Cisco Unity Connection Administration window.

Do not close the Cisco Unity Connection Administration window because you use it again in a later procedure.

- **Step 18** Sign in to the Real-Time Monitoring Tool (RTMT).
- **Step 19** On the Unity Connection menu, select **Port Monitor**. The Port Monitor tool appears in the right pane.
- **Step 20** In the right pane, select **Start Polling**. The Port Monitor displays which port is handling the calls that you make.

## <span id="page-42-0"></span>**Testing an External Call with Release Transfer**

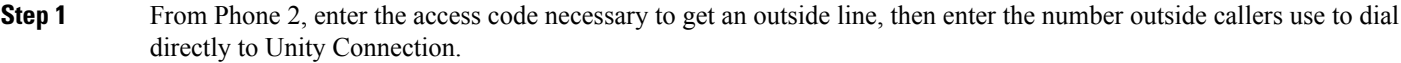

- **Step 2** In the Port Monitor, note which port handles this call.
- **Step 3** When you hear the opening greeting, enter the extension for Phone 1. Hearing the opening greeting means that the port is configured correctly.
- **Step 4** Confirm that Phone 1 rings and that you hear a ringback tone on Phone 2. Hearing a ringback tone means that Unity Connection correctly released the call and transferred it to Phone 1.
- **Step 5** Leaving Phone 1 unanswered, confirm that the state of the port handling the call changes to "Idle." This state means that release transfer is successful.
- **Step 6** Confirm that, after the number of rings that the phone system is set to wait, the call is forwarded to Unity Connection and that you hear the greeting for the test user. Hearing the greeting means that the phone system forwarded the unanswered call and the call-forward information to Unity Connection, which correctly interpreted the information.
- **Step 7** On the Port Monitor, note which port handles this call.
- **Step 8** Leave a message for the test user and hang up Phone 2.
- **Step 9** In the Port Monitor, confirm that the state of the port handling the call changes to "Idle." This state means that the port was successfully released when the call ended.
- <span id="page-42-1"></span>**Step 10** Confirm that the MWI on Phone 1 is activated. The activated MWI means that the phone system and Unity Connection are successfully integrated for turning on MWIs.

### **Listening to Messages**

**Step 1** From Phone 1, enter the internal pilot number for Unity Connection.

- **Step 2** When asked for your password, enter the password for the test user. Hearing the request for your password means that the phone system sent the necessary call information to Unity Connection, which correctly interpreted the information.
- **Step 3** Confirm that you hear the recorded name for the test user (if you did not record a name for the test user, you hear the extension number for Phone 1). Hearing the recorded name means that Unity Connection correctly identified the user by the extension.
- **Step 4** Listen to the message.
- **Step 5** After listening to the message, delete the message.
- **Step 6** Confirm that the MWI on Phone 1 is deactivated. The deactivated MWI means that the phone system and Cisco Unity Connection are successfully integrated for turning off MWIs.
- **Step 7** Hang up Phone 1.
- **Step 8** On the Port Monitor, confirm that the state of the port handling the call changes to "Idle." This state means that the port was successfully released when the call ended.

## <span id="page-43-0"></span>**Setting Up Supervised Transfer**

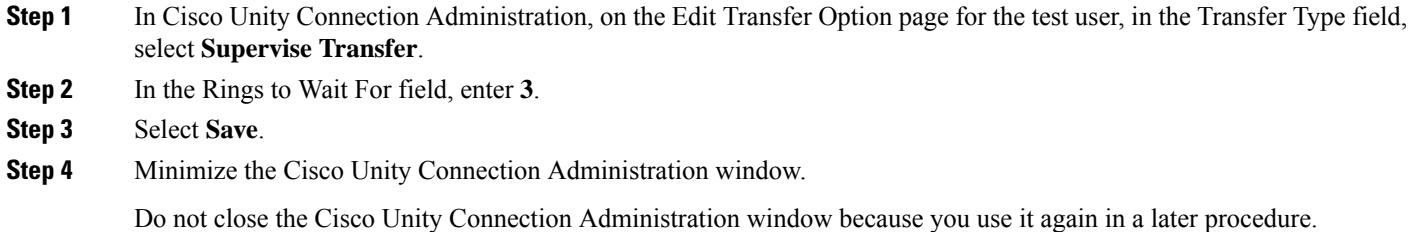

## <span id="page-43-1"></span>**Testing Supervised Transfer**

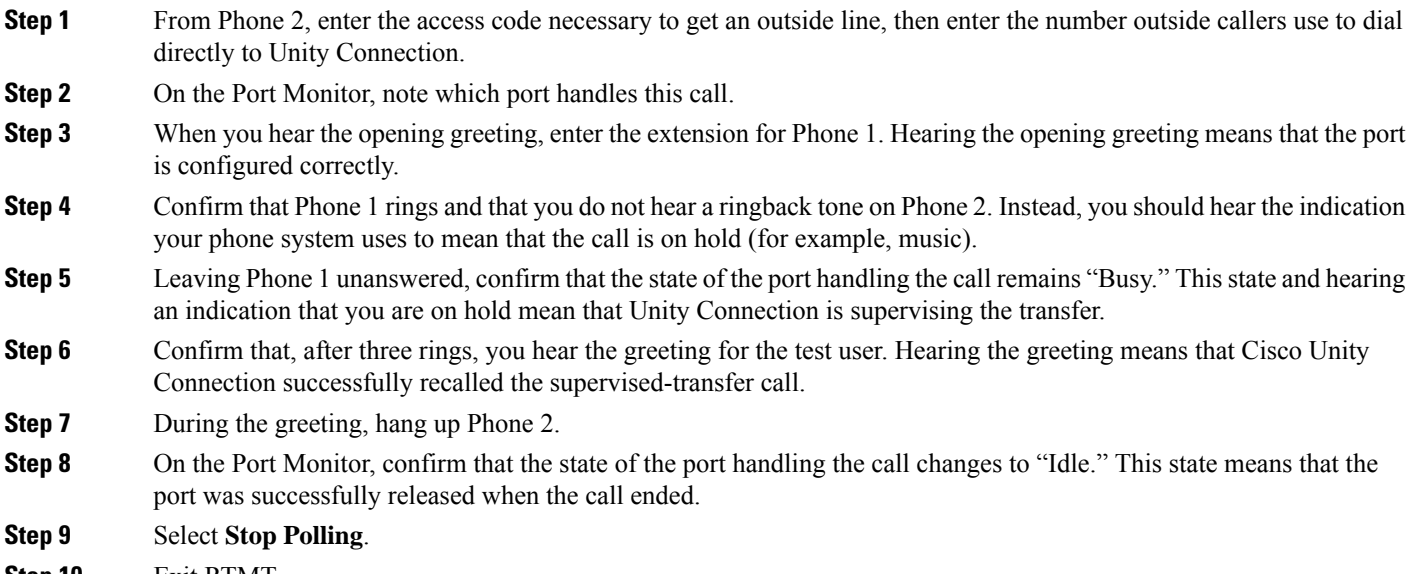

<span id="page-43-2"></span>**Step 10** Exit RTMT.

## **Deleting the Test User**

If Unity Connection is set up for Cisco Unified CM authentication or encryption, do the following procedure.

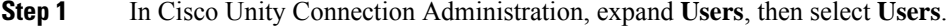

**Step 2** On the Search Users page, check the check box to the left of the test user.

**Step 3** Select **Delete Selected**.

### <span id="page-44-0"></span>**Testing Cisco Unified CM Authentication and Encryption**

- **Step 1** From Phone 1, dial the internal pilot number for Unity Connection.
- **Step 2** Confirm that the authentication icon and/or the encryption icon appear on the LCD of the phone.
- **Step 3** Hang up Phone 1.

 $\mathbf I$ 

<span id="page-46-0"></span>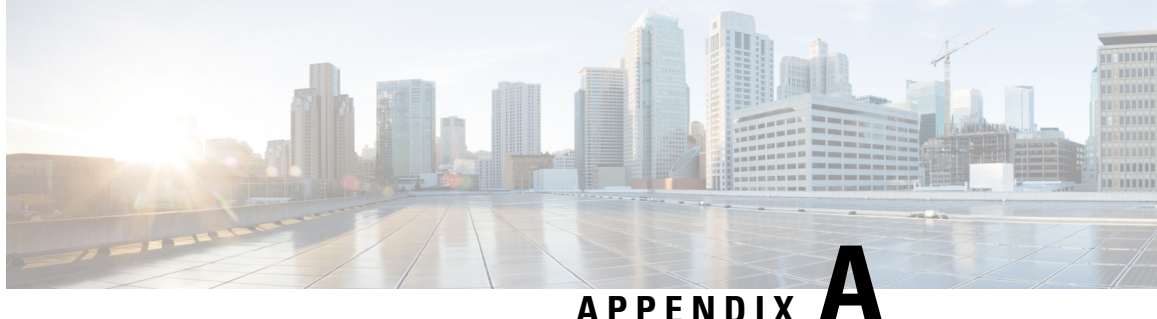

## **Adding Cisco Unified Communications Manager Express to a Cisco Unified Communications Manager Integration**

Cisco Unity Connection can integrate a Cisco Unified Communications Manager phone system integration that has a port group of Cisco Unified CM servers and a Cisco Unified Communications Manager Express server. This configuration is typically used to ensure call processing functionality at a branch office when the WAN link is down.

There are, however, the following considerations:

- The version of Cisco Unified CM Express and the version of the Cisco Unity Connection must be a supported combination in the Compatibility Matrix for Cisco Unity Connection at [http://www.cisco.com/](http://www.cisco.com/c/en/us/support/unified-communications/unity-connection/products-device-support-tables-list.html) [c/en/us/support/unified-communications/unity-connection/products-device-support-tables-list.html.](http://www.cisco.com/c/en/us/support/unified-communications/unity-connection/products-device-support-tables-list.html)
- The Cisco Unified CM phone system integration is typically already created before adding the Cisco Unified CM Express server.
- Adding Cisco Unified Communications Manager Express to a Cisco Unified [Communications](#page-46-1) Manager [Integration,](#page-46-1) on page 41

## <span id="page-46-1"></span>**Adding Cisco Unified Communications Manager Express to a Cisco Unified Communications Manager Integration**

Cisco Unity Connection can integrate a Cisco Unified Communications Manager phone system integration that has a port group of Cisco Unified CM servers and a Cisco Unified Communications Manager Express server. This configuration is typically used to ensure call processing functionality at a branch office when the WAN link is down.

There are, however, the following considerations:

- The version of Cisco Unified CM Express and the version of the Cisco Unity Connection must be a supported combination in the Compatibility Matrix for Cisco Unity Connection at [http://www.cisco.com/](http://www.cisco.com/c/en/us/support/unified-communications/unity-connection/products-device-support-tables-list.html) [c/en/us/support/unified-communications/unity-connection/products-device-support-tables-list.html.](http://www.cisco.com/c/en/us/support/unified-communications/unity-connection/products-device-support-tables-list.html)
- The Cisco Unified CM phone system integration is typically already created before adding the Cisco Unified CM Express server.

### <span id="page-47-0"></span>**Adding aCiscoUnifiedCMExpressServertoaCiscoUnifiedCMPhoneSystem Integration**

- **Step 1** In Cisco Unity Connection Administration, expand **Telephony Integrations**, then select **Port Group**.
- **Step 2** On the Search Port Groups page, select the name of the port group for the Cisco Unified CM servers.
- **Step 3** On the Port Group Basics page, on the Edit menu, select **Servers**.
- **Step 4** On the Edit Servers page, under Cisco Unified Communications Manager, select **Add**.
- **Step 5** In the new row, enter the following settings.

#### **Table 25: Settings for the Cisco Unified CM Express Server**

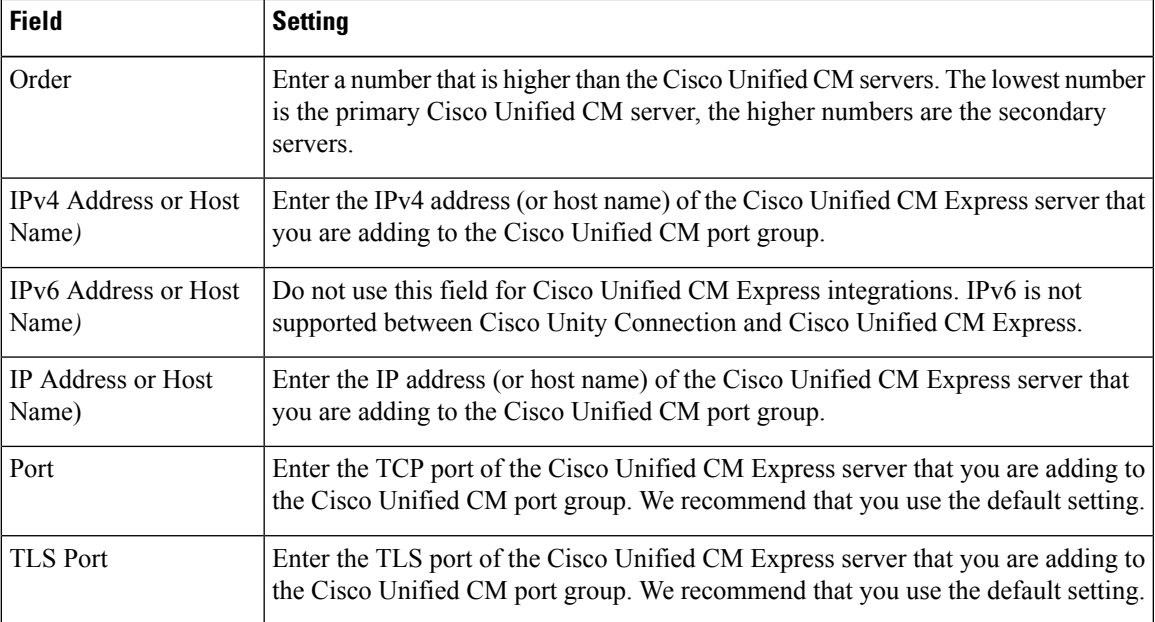

#### **Step 6** Select **Save**.

- **Step 7** On the Edit menu, select **Advanced Settings**.
- **Step 8** On the Edit Advanced Settings page, in the Delay After Answer field, enter **1000** and select **Save**.
- **Step 9** On the Edit menu, select **Port Group Basics**.
- **Step 10** On the Port Group Basics page, select **Reset**.
- **Step 11** When prompted that resetting terminates all call traffic, select **OK**.
- **Step 12** In the Related Links drop-down list, select **Test Port Group** and select **Go** to confirm the Cisco Unified CM Express port group settings.
- **Step 13** When prompted that the test terminates call in progress, select **OK**.

If the test is not successful, the Task Execution Results displays one or more messages with troubleshooting steps. After correcting the problems, test the connection again.

**Step 14** In the Task Execution Results window, select **Close**.

**Step 15** Sign out of Cisco Unity Connection Administration.

### <span id="page-48-0"></span>**Use of Cisco Unified Survivable Remote Site Telephony (SRST) Router**

When a Cisco Unified Survivable Remote Site Telephony (SRST) router is part of the network and the Cisco Unified SRST router takes over call processing functions from Cisco Unified CM (for example, because the WAN link is down), phones at a branch office can continue to function. In this situation, however, the integration features have the following limitations:

- **Call forward to busy greeting**—When the Cisco Unified SRST router uses FXO/FXS connections to the PSTN and a call is forwarded from a branch office to Cisco Unity Connection, the busy greeting cannot play.
- **Call forward to internal greeting**—When the Cisco Unified SRST router uses FXO/FXS connections to the PSTN and a call is forwarded from a branch office to Cisco Unity Connection, the internal greeting cannot play. Because the PSTN provides the calling number of the FXO line, the caller is not identified as a user.
- **Call transfers—Because an access code is needed to reach the PSTN, call transfers from Unity Connection** to a branch office fails.
- **Identified user messaging**—When the Cisco Unified SRST router uses FXO/FXS connections to the PSTN and a user at a branch office leaves a message or forwards a call, the user is not identified. The caller appears as an unidentified caller.
- Message waiting indication—MWIs are not updated on branch office phones, so MWIs do not correctly reflect when new messages arrive or when all messages have been listened to. We recommend resynchronizing MWIs after the WAN link is reestablished.
- **Routing rules**—When the Cisco Unified SRST router uses FXO/FXS connections to the PSTN and a call arrives from a branch office to Unity Connection (either a direct or forwarded call), routing rules fail.

When the Cisco Unified SRST router uses PRI/BRI connections, the caller ID for calls from a branch office to Unity Connection may be the full number (exchange plus extension) provided by the PSTN and therefore may not match the extension of the Unity Connection user. If this is the case, you can let Unity Connection recognize the caller ID using alternate extensions.

Redirected Dialed Number Information Service (RDNIS) needs to be supported when using SRST.

For information on setting up Cisco Unified SRST routers, see the "Integrating Voice Mail with Cisco Unified SRST" chapter of the applicable *Cisco Unified SRST System Administrator Guide* at [http://www.cisco.com/](http://www.cisco.com/c/en/us/support/unified-communications/unified-survivable-remote-site-telephony/products-installation-and-configuration-guides-list.html) [c/en/us/support/unified-communications/unified-survivable-remote-site-telephony/](http://www.cisco.com/c/en/us/support/unified-communications/unified-survivable-remote-site-telephony/products-installation-and-configuration-guides-list.html) [products-installation-and-configuration-guides-list.html.](http://www.cisco.com/c/en/us/support/unified-communications/unified-survivable-remote-site-telephony/products-installation-and-configuration-guides-list.html)

### <span id="page-48-1"></span>**Impact of Non-Delivery of RDNIS on Voice Mail Calls Routed via AAR**

RDNIS needs to be supported when using Automated Alternate Routing (AAR).

• AAR can route calls over the PSTN when the WAN is oversubscribed. However, when calls are rerouted over the PSTN, RDNIS can be affected. Incorrect RDNIS information can affect voicemail calls that are rerouted over the PSTN by AAR when Cisco Unity Connection is remote from its messaging clients. If the RDNIS information is not correct, the call does not reach the voicemail box of the dialed user but instead receives the automated attendant prompt, and the caller might be asked to reenter the extension number of the party they wish to reach. This behavior is primarily an issue when the telephone carrier is unable to ensure RDNIS across the network. There are numerous reasons why the carrier might not be able to ensure that RDNIS is properly sent. Check with your carrier to determine whether it provides guaranteed RDNIS delivery end-to-end for your circuits. The alternative to using AAR for oversubscribed WANs is simply to let callers hear reorder tone in an oversubscribed condition.